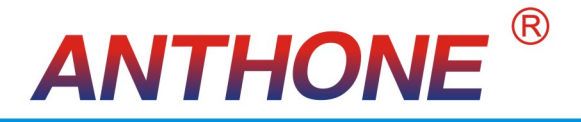

# LU-show R/C2200单色液晶显示智能无纸记录仪 LU-show R/C3200真彩液晶显示智能无纸记录仪

# 使用说明书

 $V1.0$ 

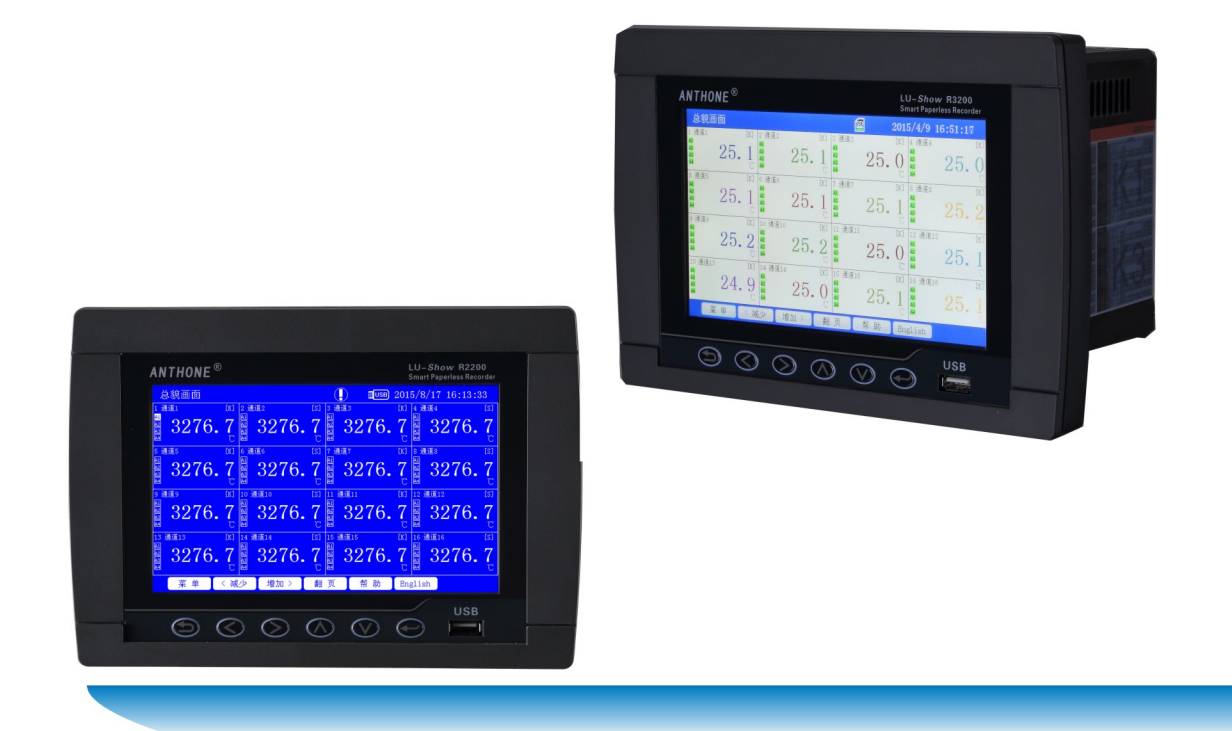

通过ISO9001认证 Anthone Electronics CO., Ltd.

# 前 言

感谢您购买、使用LU-Show R/C3200/2200系列7寸真彩/蓝屏液晶显示过程控制

无纸记录仪。

本手册是关于LU-Show R/C3200/2200功能、组态设置、接线方法和操作方法等 的说明书。除此手册之外还有安东无纸记录仪U盘采集系统用户说明书和上位机软件 手册。在操作之前,请仔细阅读有关说明书,以便正确使用。

在您阅读完本手册后,请妥善保管以便今后随时翻阅。

## 确认包装内容

打开包装箱后请首先确认以下事项。一旦您收到的产品有误或者数量不 对或者外观有问题,请及时与我们联系。

- 机型 在前面面板的左上侧有" LU-Show R3200"或"LU-Show C3200"或 "LU-Show R2200" 或"LU-Show C2200" 的符号。具体型号请对照选 型说明部分。
- 随机配件 请参见随机的装机清单。
- 配件(另售) U 盘作为另售的配件。 具体型号有:1G、2G、8G 等。 若有订货,请注意确认。

## LU-Show R/C3200/2200 系列选型说明

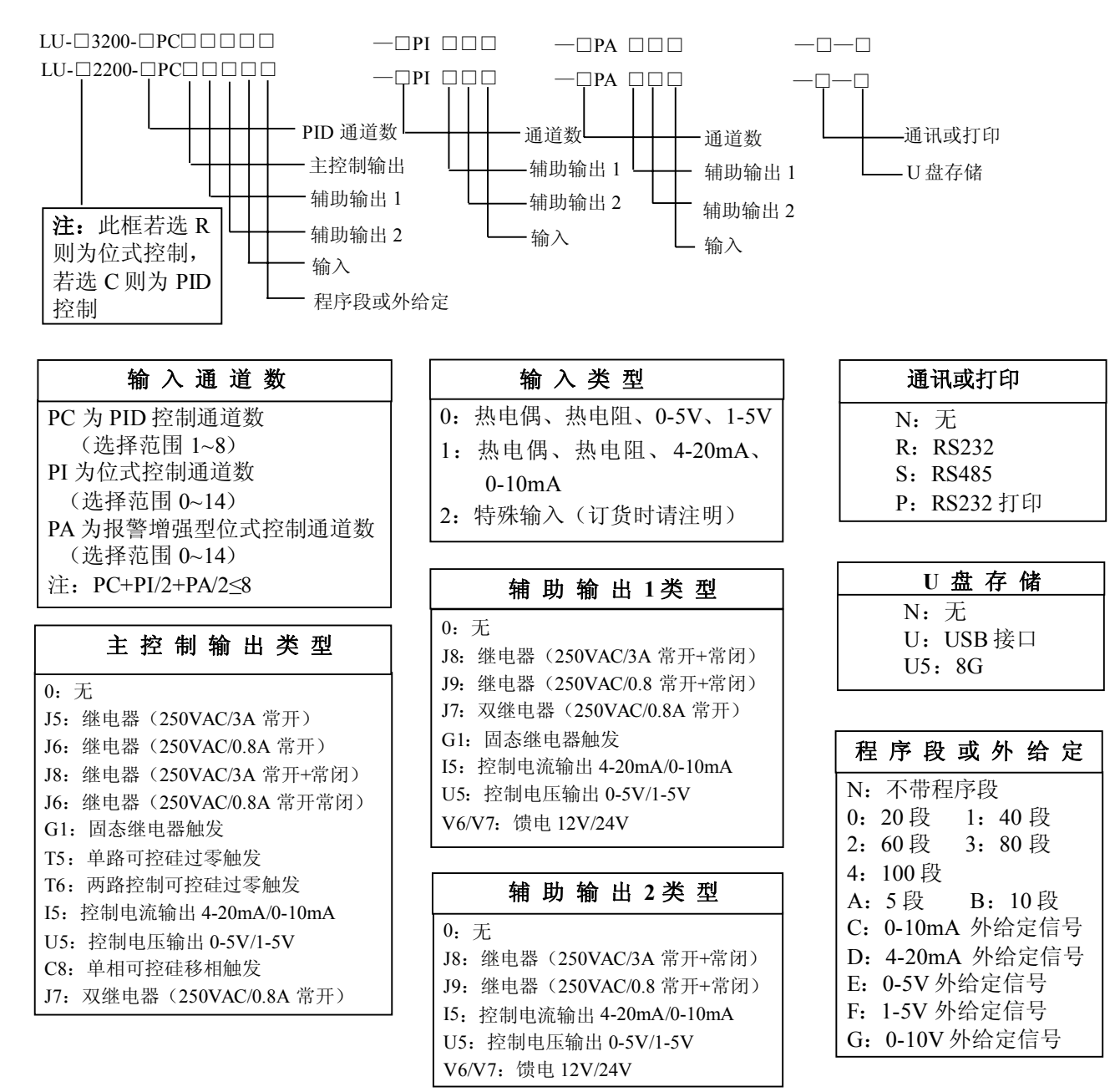

# **LU-show R/C3200/2200** 系列功能特点

LU-show系列智能无纸记录仪集记录与控制于一身,具有全切换万能输入:热电偶、 热电阻、标准电压和标准电流等信号;输出控制方式有PID控制、位式控制、自整定控制 和手动控制等。R/C3200/2200可以接入1至16路PID控制或1至32路信号输入,每个控制板 有独立的信号输入、主输出和报警输出,输入与输出完全隔离。可编程PID控制,程序控 制曲线最多可达100段。可提供馈电输出。

具有灵活的数据存储模式:记录仪内置512MB的存储空间,每一通道都有独立可调的 记录间隔(1-3600秒);用户可根据需要选择通道和记录间隔进行数据存储。大容量FLASH 闪存芯片存储历史数据,掉电保存,内部存储时间可达95.5天至941年。采用USB接口技 术,可直接将数据转存到U盘,使记录时间更长。

具有方便的数据处理方式:可以直接截屏后copy到PC上打印,打印用户指定时间 的数据及曲线;通讯方式采用智能选择方式,无须打开机壳就可设置为RS232 MODBUS RTU、 RS485 MODBUS RTU或LAN MODBUS TCP;通过RS232通讯接口与便携计算机、掌上电脑(PAD) 连接,直接上传仪表的实时/历史数据,可通过上位机数据管理软件或U盘工具软件,对 数据进行分析、存档、打印等处理;也可通过RS485或LAN(以太网)通讯接口,与组态王、 MCGS等专业组态实时监控系统。

具有强大的显示功能:总貌画面显示、特大画面显示、棒图画面显示、实时曲线显 示、控制过程画面显示、历史曲线画面显示、报警画面显示、系统组态画面显示、通道 组态画面显示、打印设置画面显示等,曲线画面均有缩放功能,并提供智能化历史趋势 全自动回放功能,具有时间和幅度缩放功能,查找报警点极为方便,同时提供定位查寻 功能,可直接查询某年、月、日、时、分、秒的数据,方便快捷;具有位号显示功能, 可对通道进行命名,并可由用户自定义。

采用模块化设计,组配更加灵活,不同采集板可以同时使用,电源与采集板分层设计, 每个采集板都有独立的供电电源,板与板、输入与输出之间的电气完全隔离,最大限度地 减少了电源幅射对采集板及主板的干扰,大大提高仪表的可靠性。

人性化的人机界面,触摸式操作方式,各个画面均有操作提示,使用户不需特别培 训就可以方便地操作和使用仪表;各个参数选项均有注释,设置更加简单易懂。

同时具有中英双语显示界面。

4

# $\begin{array}{c} \hline \end{array}$

录

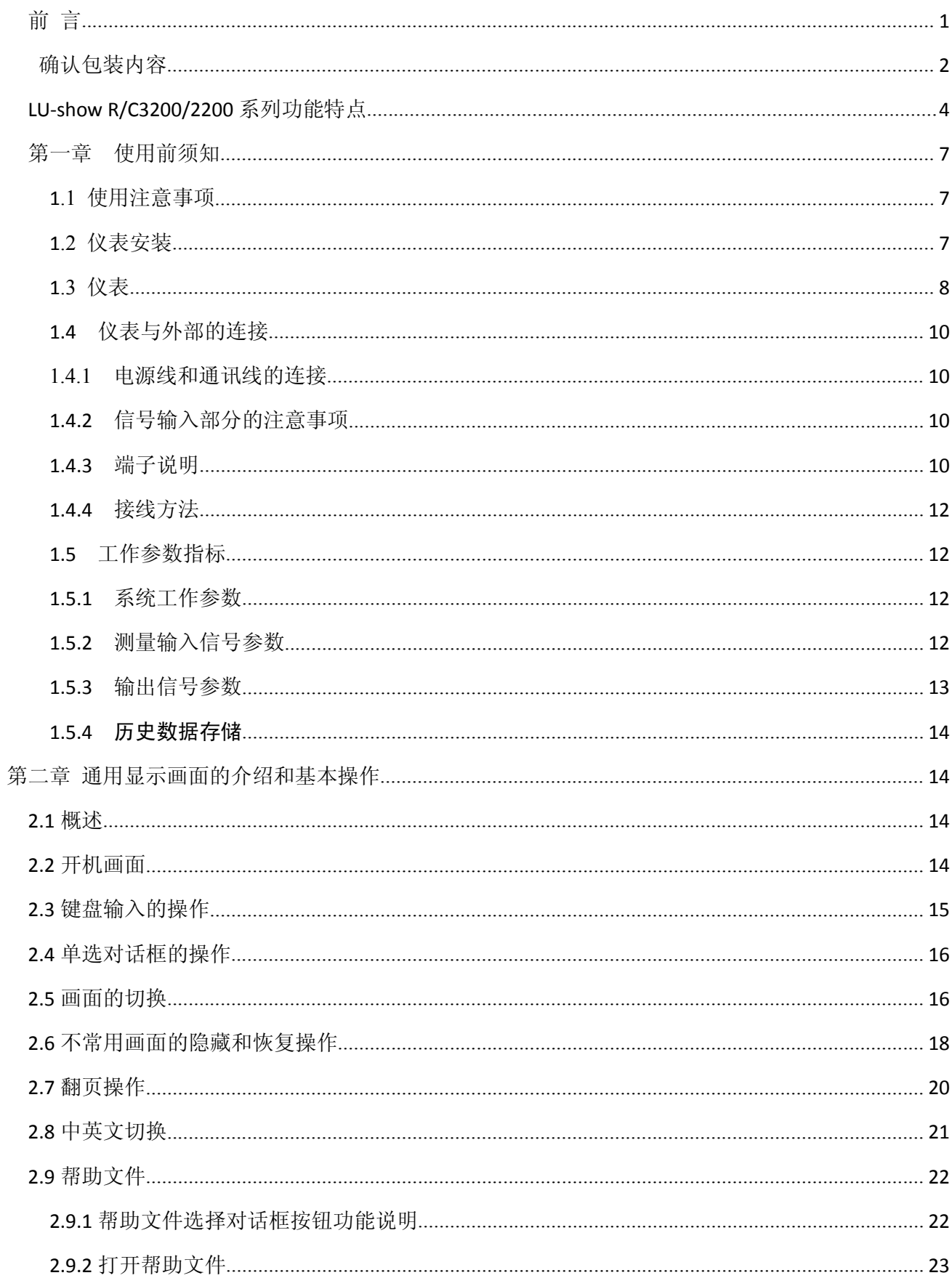

{

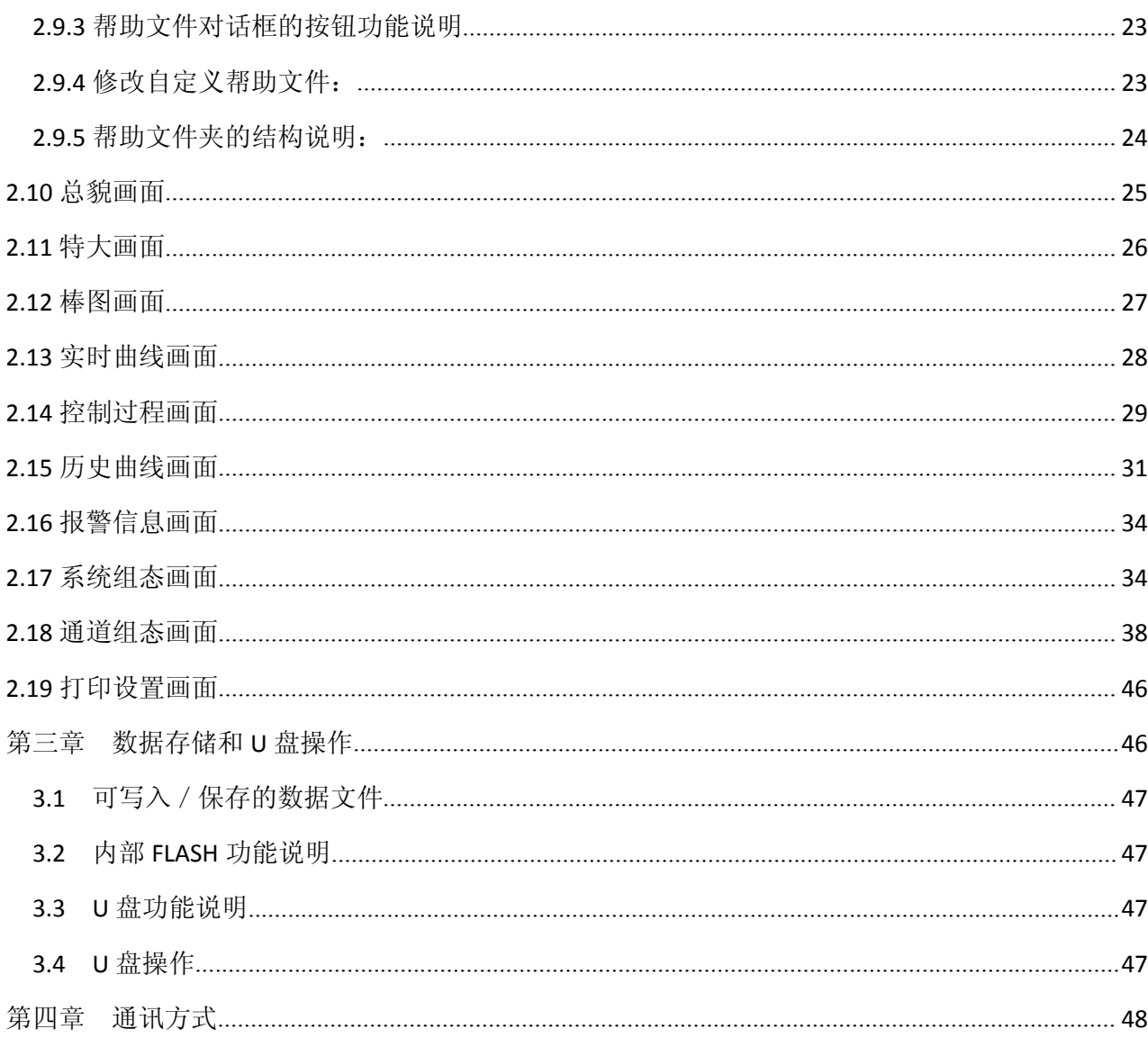

 $\big($ 

# 第一章 使用前须知

#### **1.1**使用注意事项

在此,对使用 LU‐*Show* R/C3200/2200 的注意事项进行说明。使用前,请务必认真阅读。 仪表使用注意事项

- ◆ 请看清电源输入端子及输入电压, 如 24VDC 供电的仪表输入 220V 则会损坏仪表!
- 本仪表经过严格测试,如无严重损坏,一般不须做任何调整。请您根据实际要求正确组态;
- ◆ 将仪表移到温度或湿度偏差比较大的地方时,请先让本仪表通电半个小时以上以适应工作环 境,再正常投入使用;
- 本表中在清理时请用干燥的软布擦拭。不能使用苯剂、稀薄剂等进行清理,否则会造成塑料 零部件变色或变形;
- 请不要将带电体靠近信号端子,否则会引起故障;
- 请不要在 LCD 画面或者面板操作盘上沾上挥发性药品或者将橡胶和塑料与本表长时间接触, 否则会引起故障;
- ◆ 本仪表采用微动键盘, 请用户用手指轻轻触压, 不要使用螺丝刀等硬物戳压键盘;
- 本仪表使用的液晶屏不能压迫和碰撞;
- 不使用本仪表时请务必切断电源;
- ◆ 如果您确认是从表中冒烟、闻到异味或是发出异响等异常情况时,请立即切断电源,并及时 与我公司技术部取得联系。

#### **U** 盘使用注意事项

- 因存储媒体是精密产品,使用时请小心;
- ◆ 若 U 盘相对本仪表是第一次使用时, 请在使用前将其格式化为 FAT32 格式。具体操作请参见 第 4 章节,
- 请不要在 U 盘中存储与仪表数据无关的文件内容,以避免不必要的麻烦。

#### **1.2** 仪表安装

在此,对 LU‐*Show* R/C3200/2200 的安装场所和安装方法进行说明。安装前请务必认真阅读。

#### 安装场所

#### 请安装在下述场所:

- ◆ 室内: 温度 0~45℃, 湿度 85%以下(无结露), 避开风雨和阳光直射;
- 由于仪表工作时会产生温升,请安装在通风良好的地方。对于盘装式,请参照本说明书图 1.2 仪表 外形尺寸及开孔尺寸。对于便携式,建议您在本表的左右侧面和上方保留 50mm 以上的空隙;
- 请选择机械振动少的地方安装;
- **◆ LCD** 具有 LED 背光照明的功能, 允许在完全无光或光线较暗的环境下使用。 注意:
- 如果在高温环境下长时间使用会缩短 LCD 的使用寿命(画面质量降低等);

#### 请不要在下述场所安装本仪表:

- 太阳光能直射到的地方、热器具的附近;
- 油烟、蒸汽、湿气、灰尘、腐蚀性气体多的地方;
- 电磁发生源的附近。

7

#### 安装方法**(**盘装型**)**

- 面板的开孔尺寸及仪表的外形尺寸如图 1.2 所示;
- 从面板前面放入本表;
- 请用仪表所带的安装架及螺钉安装。

开孔尺寸: (137+1mm) × (137+1mm)

#### **1.3** 仪表

### 1.3.1 前面板及功能介绍

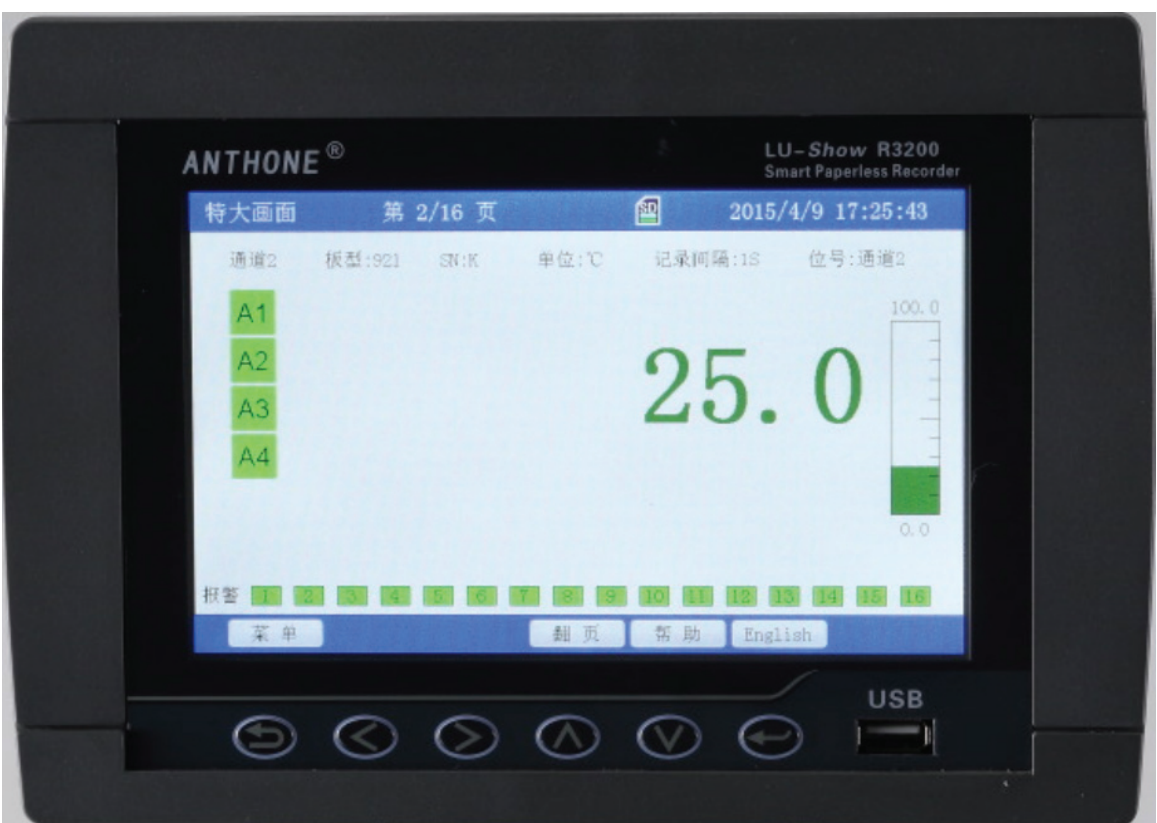

前面板如图 1.3.1.1 所示,基本功能如下:

- ◆ LCD: 800\*480 高分辨率真彩图形液晶显示器;
- **◆ 操作盘:** 通过操作盘上的按键对仪表进行相应的操作。各个按键在各实时显示画面和组态画面具 有不同的功能。按键基本功能如下:
	- > < ESC 键: 取消操作或返回上一级或作为菜单键;
	- > ◇ 左移键: 进行左移操作或跳到前一个菜单项;
	- >  $\bigotimes$  右移键: 进行右移操作或跳到后一个菜单项;
- ▶ 上升键: 数值上升或跳到上一行菜单项;
- ▶ ◇ 下降键: 数值下降或跳到下一行菜单项;
- > → 确认键:确认事件。
- 触摸屏操作:

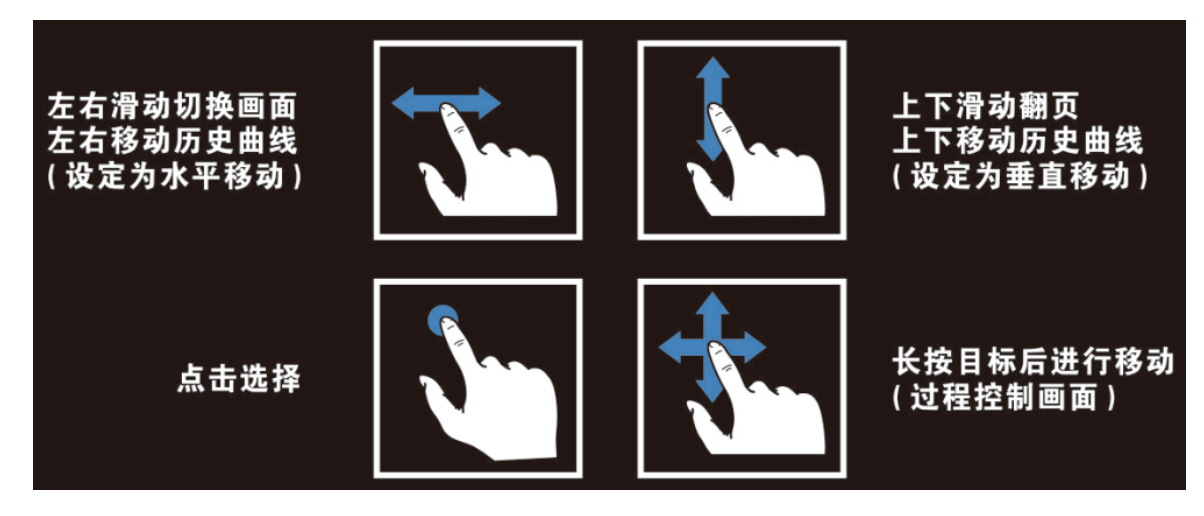

1.3.2 后面板及功能介绍

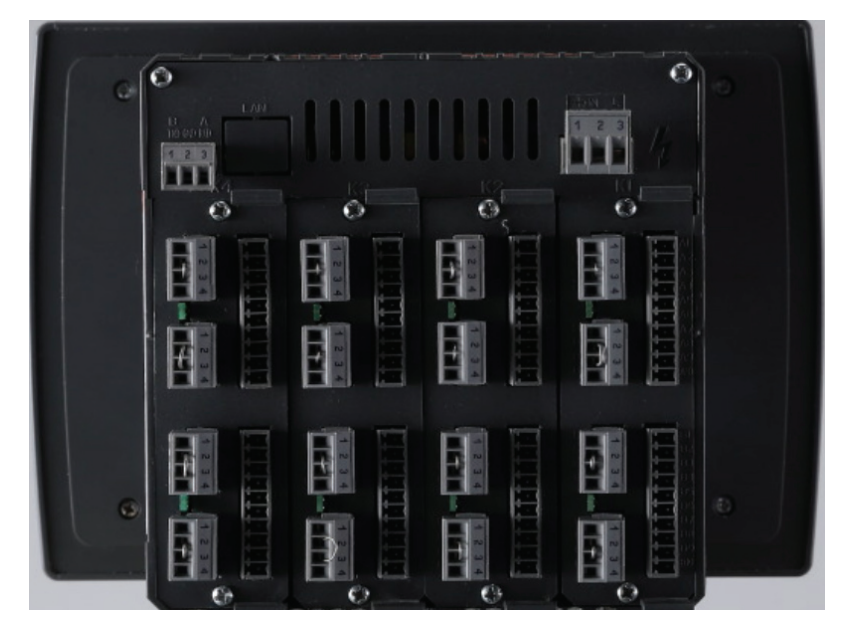

图 1.3.2.1 后面板

后面板如图 1.3.2.1 所示,采集板的端口包括:外部信号的输入和控制信号的输出、系统电源输入及通 讯等;其中大写数字分别表示采集板的板号,采集板数目(最多达八个采集板)可根据需要进行配置,具体 的连接方法请参见1.4 章节。从图中可看出,此仪表顶部为电源供电部分,下部为采集板位置,每个采集板 都有独立的供电电源,电气完全隔离,最大限度地减少了电源幅射对采集板及主板的干扰,大大提高仪表的 可靠性。

#### **1.4** 仪表与外部的连接

#### 注意事项

为了防止触电,请确保在电源切断的状态下进行接线操作!在使用本仪表前请务 必把接地端(外壳)接大地!

## **1.4.1** 电源线和通讯线的连接

电源线的输入端子位于仪表背面的右上方如图 1.3.2.1。1、2 脚接交流 **220** 或直流 **24V**,3 脚 接大地。供电电源: 85-264VAC, 12W, 50Hz土1Hz; 或直流 24V, 没有极性限制, 里面已经装了 防误接元器件但须用直流否则可能降低仪表性能。

通讯线位于仪表背面的左上方如图 1.3.2.1。当通讯方式为 RS232 时, 1 脚接外部的发送端(PC 机 9 针串口的 2 脚), 2 脚接地 (PC 机 9 针串口的 5 脚), 3 脚接外部的接收端 (PC 机 9 针串口的 3 脚): 当通讯方式为 RS485 时, 1 脚为 B 端即接负, 3 脚为 A 端即接正。

#### **1.4.2** 信号输入部分的注意事项

#### 请注意在测量回路中不要混入干扰:

- 测量回路与电源供给线(电源回路)或者接地回路分开;
- 确保测量对象不是干扰源,一旦无法避免,请将测量对象和测量回路隔离,并将测量对象接 地;
- 由静电感应产生的干扰,最好使用屏蔽线。根据需要,请将屏蔽线与本仪表的地线端连接(注 意请不要两点接地);
- 由电磁感应产生的干扰,如果将测量回路接线等距离密集绞接比较有效。

#### 热电偶输入如果使用内部冷端补偿,请注意要使端子温度稳定:

- ◆ 请不要使用散热效果好的粗线(建议使用截面积 0.5mm2以下的线);
- 注意尽量不要在外部温度变化大的环境下使用。

#### 如果将输入接线与其他仪器并联,会相互影响测量结果。

不得已的情况下,需要并联时,请注意以下几点:

- 请将各仪器在同一点接地;
- 热电阻原则上不允许并联;
- 运行中请不要开/关其中一个仪器的电源,这样会对其他仪器产生不好的影响;

#### **1.4.3** 端子说明

目前我公司有几种不同功能的采集板:921M、926M、962M 等。其功能特点如下说明:

板与板、输入与输出之间完全电气隔离;

**921M**:双通道,控制方式仅为位式控制;

**926M**:单通道,控制方式有 **PID** 控制、位式控制和自整定功能;

**962M**:单通道,控制方式有 **PID** 控制、位式控制和自整定功能,程序段控制;

输入、输出信号的区别请参见 1.5 章节。具体接线如图 1.4.3.1 和图 1.4.3.2 所示。LU‐*Show* R/C3200 与 R/C2100 过程控制无纸记录仪允许多种类型的信号同时输入。不同的信号按照不同的接线方式接入仪表,就

可实现灵活配置。当采集板选择带 PID 控制或流量积算(即选择 926M、962M)时, 相应的偶通道无效。

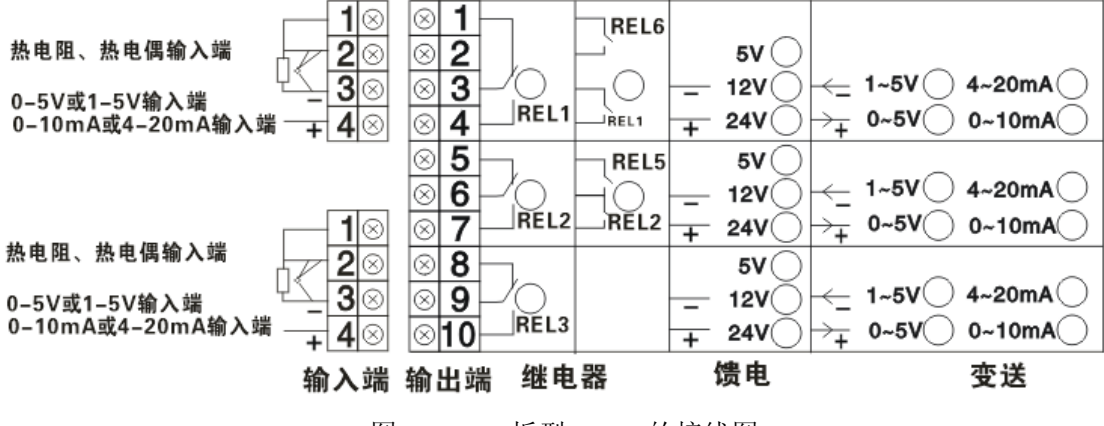

#### 图 1.4.3.1 板型 921M 的接线图

#### 注意:

- ◆ 当板为 921M 时, 1~4 脚为奇通道输入, 7~10 脚为偶通道输入;
- ◆ 如订货时没有说明, 仪表输入端子 "3, 4 (或 9, 10)"出厂状态为 0-5V 和 1-5V 电压, 如果 实际输入信号是 0-10mA 或 4-20mA 电流,可在相应的采集模块板上(即此板的 1-10 脚所在 的电路板)的跳块 JP2 或 JP3 短接即可。
- 输出 1、输出 2、输出 3 和输出 4 都可接报警输出。
- 如需馈电输出时,可选择输出 1、输出 2 和输出 3 做为馈电输出。

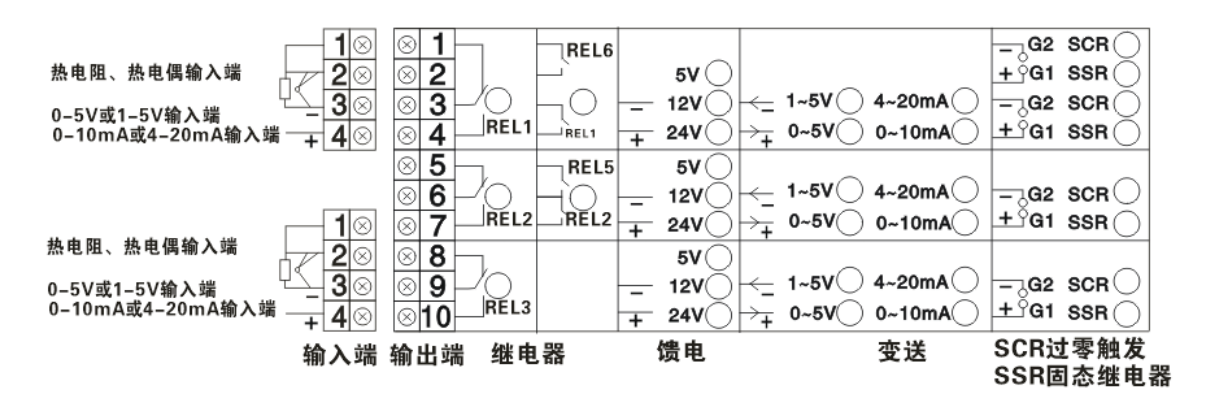

图 1.4.3.2 板型 926M、962M 的接线图

#### 注意:

- ◆ 仪表的输出分为"主控制输出 1 (OUT)"、"辅助输出 1 (AUX1)"、"辅助输出 2 (AUX2)";
- ◆ 如订货时没有说明, 仪表输入端子 "3, 4"出厂状态为 0-5V 和 1-5V 电压, 如果实际输入信 号是 0-10mA 或 4-20mA 电流,可在相应的采集模块板上(即此板的 1-10 脚所在的电路板)的 跳块 JP2 短接即可。
- 输出 1、输出 2 可做为报警输出。
- 单相可控硅过零触发时,请接触发 1。
- ◆三相可控硅过零触发时,请接触发 1、触发 2 和触发 3。

# **1.4.4** 接线方法

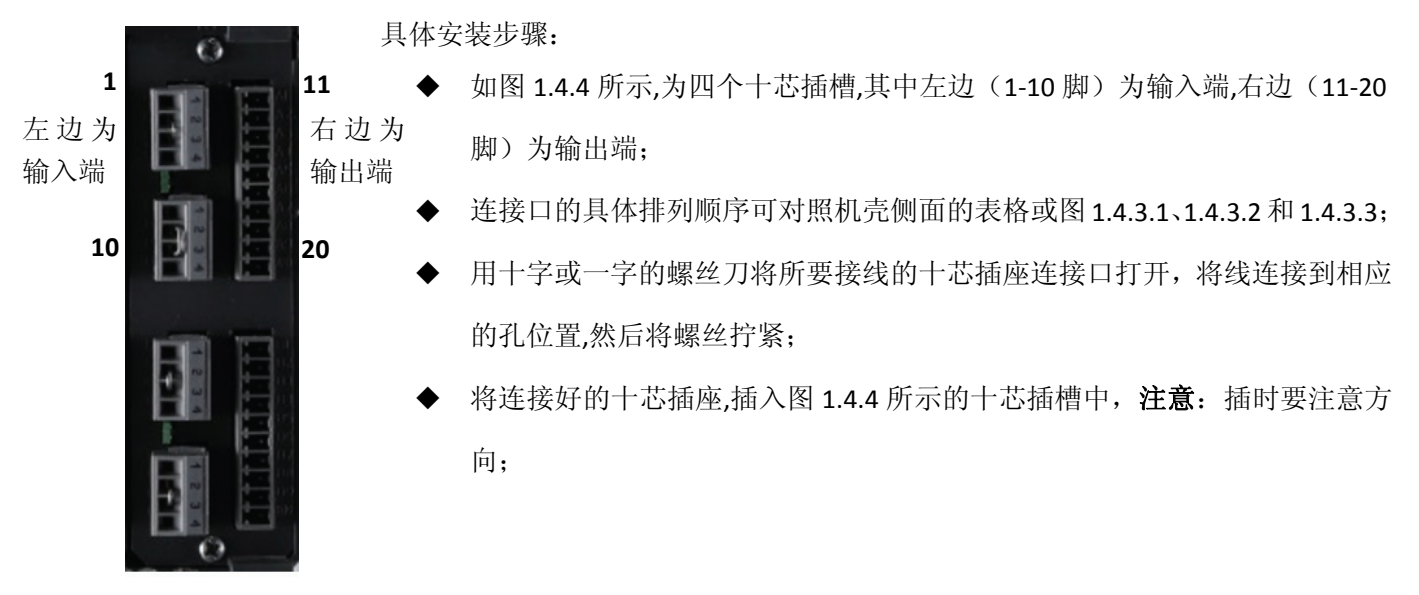

# **1.5** 工作参数指标

# **1.5.1** 系统工作参数

采集周期:0.5 秒 基本误差: ±0.2%F.S 工程量实时显示精度: ±0.2%F.S 曲线显示精度: ±0.2%F.S 追忆精度: ±0.2%F.S 棒状图:±0.2%F.S 开关电源: 85-264VAC, 12W, 50Hz土 1 Hz; 或 24VDC

# **1.5.2** 测量输入信号参数

LU-R/C3200 与 R/C2200 型过程控制无纸记录仪允许多种类型的信号直接输入,通道间全隔离,隔离电 压大于 400V。输入信号的种类包括:0~10mADC,4~20mADC,0~5VDC,1~5VDC,热电偶(B、E、J、K、S、 T、Wre325、N),热电阻(Pt100、Cu50、Cu100)等。

各信号类型如下:

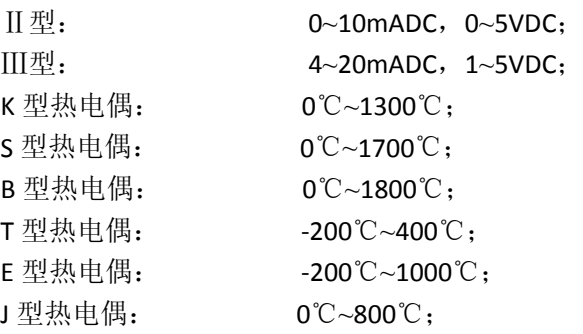

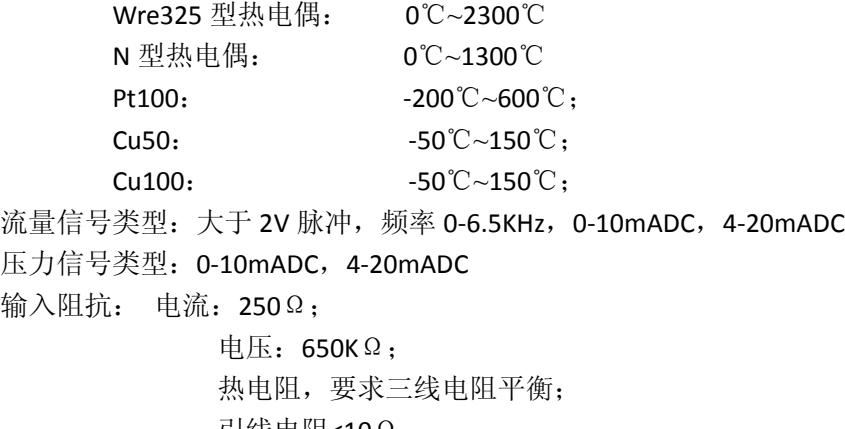

引线电阻<10Ω;

输入通道: 1 通道~16 通道,允许各通道为不同类型信号输入。

热电偶冷端补偿误差: ±1℃

# **1.5.3** 输出信号参数

- 1 输出方式:
	- ◆ 0-10mADC 电流(R<sub>L</sub><1000Ω, 可扩展至 2000Ω);
	- ◆ 0-20mADC 电流(RL<500Ω, 可扩展至 1000Ω);
	- ◆ 0-22mADC 自定义电流(软件自由设定);
	- ◆ 固态继电器触发 (12V/50mADC):
	- 继电器开关量;
	- ◆ 可控硅过零触发输出(单相、三相);
	- ◆ 24V 配电: 电流<200mADC。
- 2 输出接口模块
	- ◆ I5 光电隔离的模拟量电流输出模块(921 只能选变送功能);
	- U5 光电隔离的模拟量电压输出模块,变送精度 0.2%F.S (**921** 只能选变送功能);
	- G1 固态继电器驱动电压输出模块(DC15V/30mA)(**921** 没有);
	- ◆ T5 光电隔离的单路可控硅过零触发模块(触发一个 800A 以下双向或两个单向反并联可控硅) (**921** 没有);
	- T6 光电隔离的两路可控硅过零触发模块(触发一个 800A 以下双向或两个单向反并联可控硅) (**921** 没有);
	- ◆ J5 继电器触点输出模块 (250VAC/3A 常开);
	- J6 继电器触点输出模块 (250VAC/0.8A 常开);
	- ◆ J7 双继电器触点输出模块 (250VAC/0.8A 常开):
	- ◆ J8 继电器触点输出模块 (250VAC/3A 常开+常闭);
	- ◆ J9 继电器触点输出模块 (250VAC/0.8A 常开+常闭):
	- ◆ S2 光电隔离 RS232 通讯模块
	- S4 光电隔离 RS485 通讯模块
	- ◆ V6 隔离的 12V/50mADC 馈电输出模块;
	- ◆ V7 隔离的 24V/50mADC 馈电输出模块;
	- **◆ C8 光电隔离的单相可控硅数控移相触发模块 (921 没有)。**

# **1.5.4** 历史数据存储

记录数据的存储空间是动态可调的,每一路都有单独可调的记录间隔,每一路都可单独打开或关闭。 打开的通道数越少,记录间隔越长,则记录的历史数据越长,反之越短。记录通道历史数据的内部 FLASH 存储空间是 512M,记录数据保存时间的长短由打开通道数和已经打开的通道的记录间隔决定,可记录 95 天到 941 年。

具体内容请参见第四章节。

# 第二章 通用显示画面的介绍和基本操作

# **2.1** 概述

LU-R/C3200/2200 过程控制无纸记录仪具有多个数据显示画面及组态界面, 显示清晰、信息量大、 组态方便。下面就仪表各数据显示画面分别加以介绍,请在操作前仔细阅读。

#### 注:以下插图若只有很小差别或只有颜色区别,则只显示 **LU‐***Show* **R/C3200/2200** 的插图! 除了一些特殊操作外,屏幕上的按钮与下方的按键功能是对应。

# **2.2** 开机画面

# ANTHONE**®**

Boot Initialization USB Host Initialized File system initialized! 文件系统初始化 Check the u pan: no http://www.check.com/discommunity/check the u pan: no Check the collect:yes 检查采集板是否存在 Check the rtc:yes  $\triangle$   $\cong$  RTC Check the fram: yes 检查铁电存储器 Check the SD card: ves and the state of the change of the change of the change of the change of the change of t Init font… 初始化字体 Init font ok! Init icon… 2008年 - 2009年 - 2009年 - 2009年 - 2009年 - 2009年 - 2009年 - 初始化图标 Init icon ok! Reading The Acquisition Plates, Please Waiting... 读取采集板参数, 请等待 Reading the start configure! 读取开机配置信息 仪表上电后,系统首先进入开机初始化检测画面,在这过程中进行初始化文件系统并检测了 U 盘、采集板、 时钟、铁电存储、内部 SD 卡是否存在, 加载了仪表所需要的字体、图片, 最后读取开机配置信息根据开机 配置信息进行播放开机动画、显示开机图片的操作。如果某项检测初始化失败则会提示错误并画面暂停显 示。

# **2.3** 键盘输入的操作

键盘输入可以直接点击相应的按钮, "ESC"或"退出"按钮是退出键盘输入对话框, "Enter"或"确定" 按钮是确定输入, "EN"按钮是用来切换输入法的会有 3 种显示字符: "EN"代表是英文输入, "CH"代表是拼 音输入法,"UNICODE"代表的是 UNICODE 码输入法值为 16 进制数, 当输入结果有多种选择时可以点击相应 的数字按钮进行选择;"Space"按钮是空格值,当在拼音输入法的时候可以点击"Space"按钮选择第一个 字;"Backspace"或"删除"按钮是退格键。

通过按键的方法:通过向左键、向右键、向上键、向下键移动焦点(一次移动一个焦点位置),确定键

确定选择。

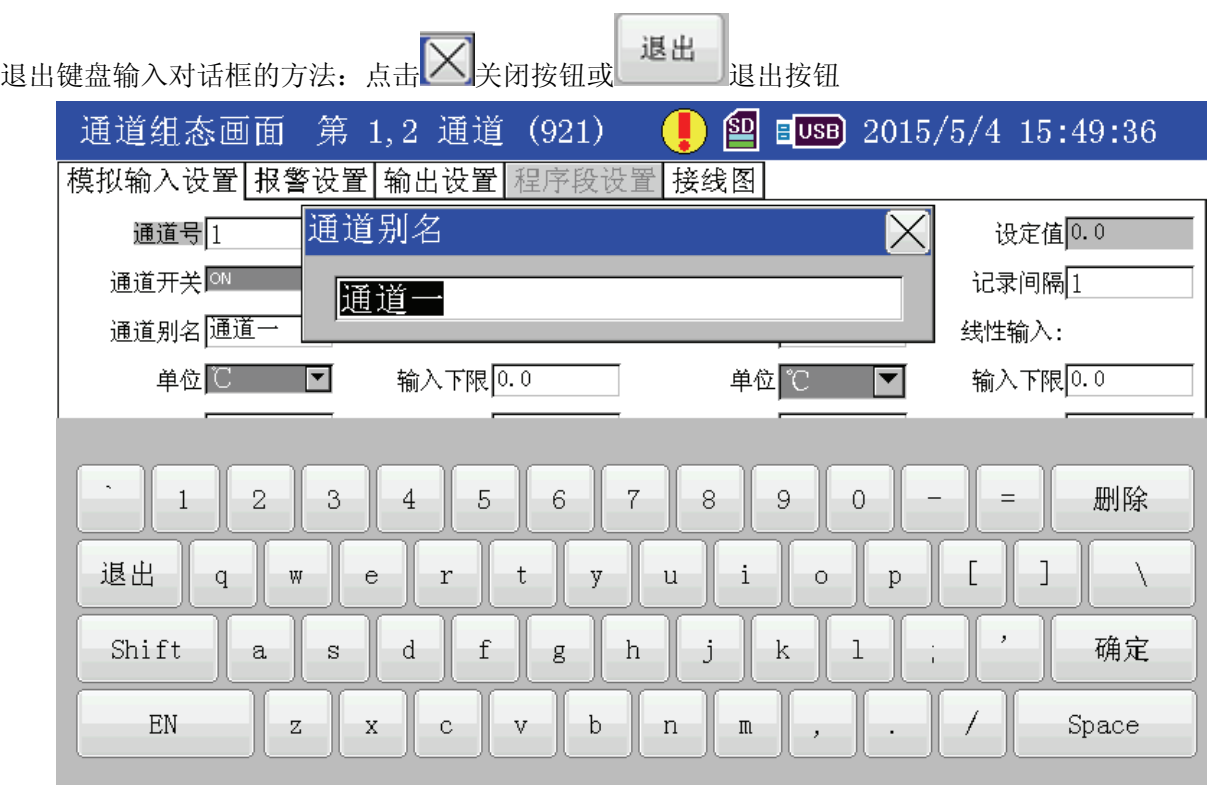

# **2.4** 单选对话框的操作

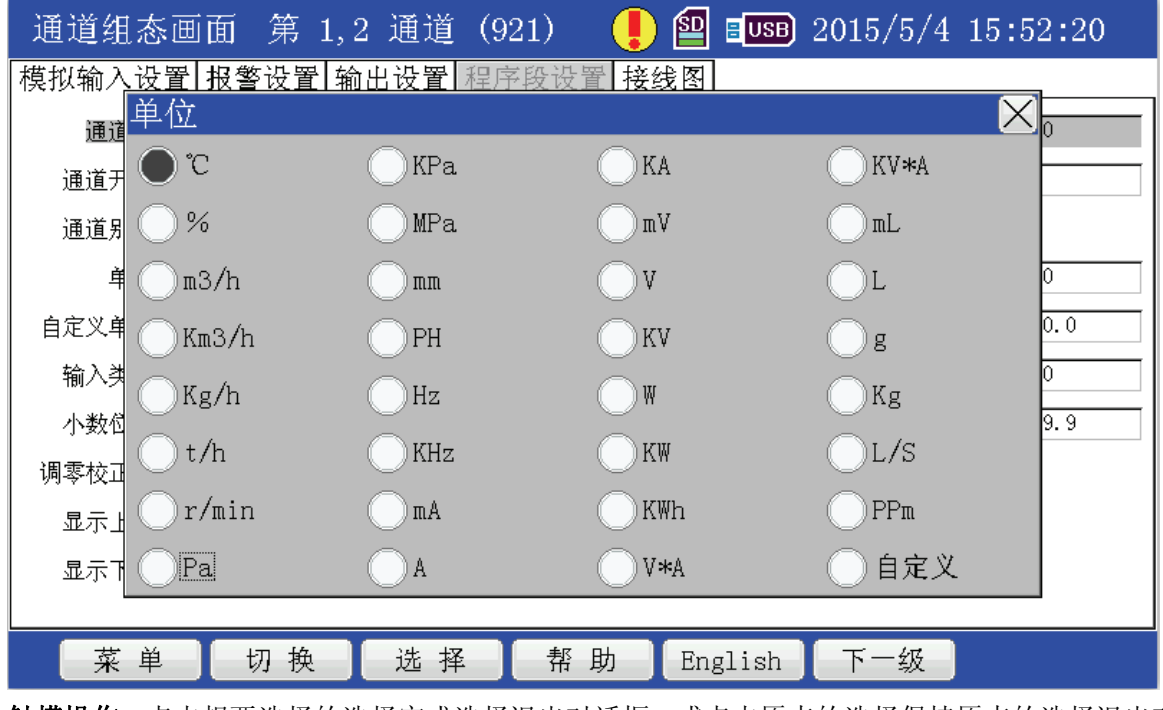

触摸操作:点击想要选择的选择完成选择退出对话框,或点击原来的选择保持原来的选择退出对话框, 或点击 $\mathbf{X}$ 直接退出对话框。

按键操作:单选对话框通过直接点击选项进行选择,用按键操作就是按下 。 按键进行切换,按下 。

选择键选择,如果不想更改选择,请点击原选择或按下O选择键保持当前的选择。

# **2.5** 画面的切换

#### 按键操作方法:

按下"菜单"按键,通过"<左移"、"右移 >"按键选择所要切换的画面,最后按下"确定"按键进入所 选择的画面。

#### 触摸操作方法:

- 1. 操作按钮区域的按钮,操作方法与按键的操作方法一样
- 2. 点击"菜单"按钮,再点击要进入的"画面图标"就进入相应的画面。
- 3. 通过手指在屏幕上左右滑动进行切换画面,向左滑动操作是切换到下一个画面,向右滑动操作是 切换到上一个画面。

注: 上一个或下一个画面是根据菜单列表中显示的顺序来确定的(注: 进行不常用画面图标的隐 藏操作后,会根据新的顺序跳过不常用画面)。

#### 按钮操作示例:

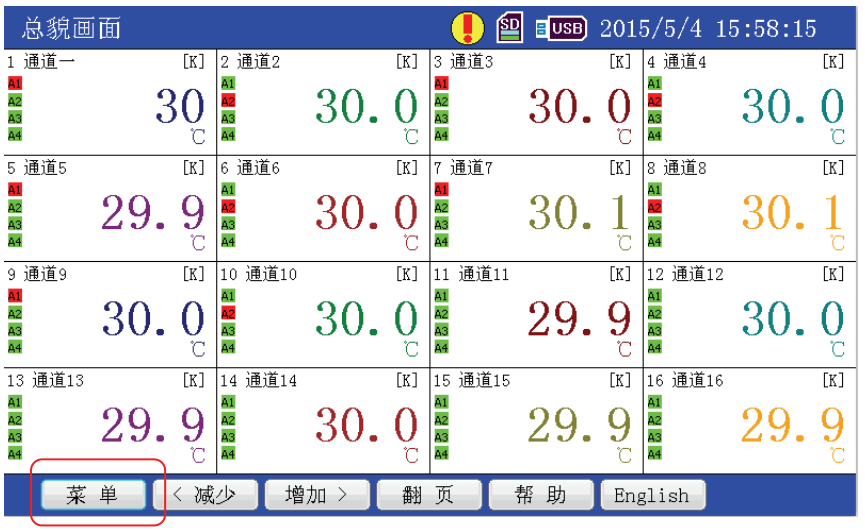

1.点击菜单按钮

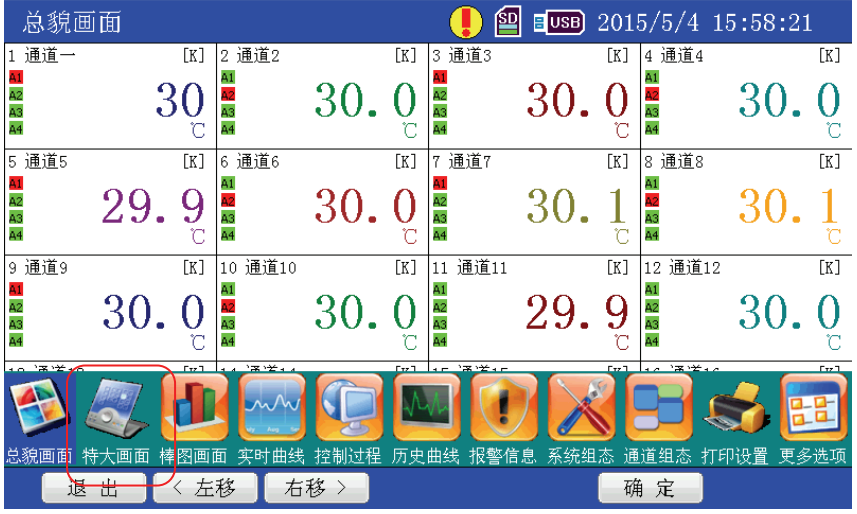

2.选择要切换到的画面

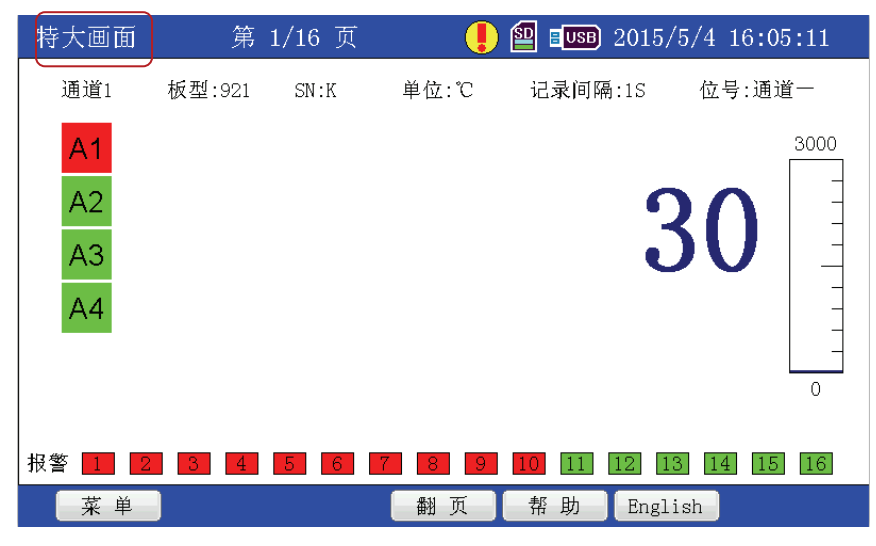

3.切换到了特大画面

滑屏切换画面示例:

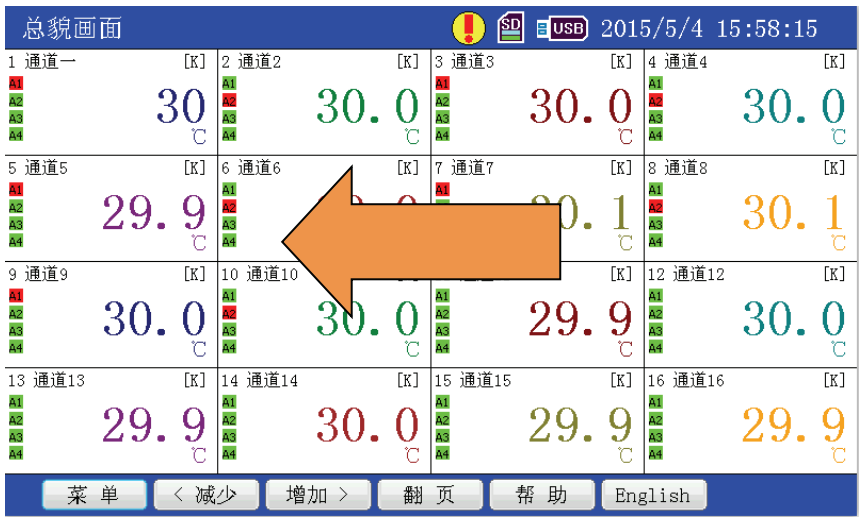

1.向左滑动屏幕

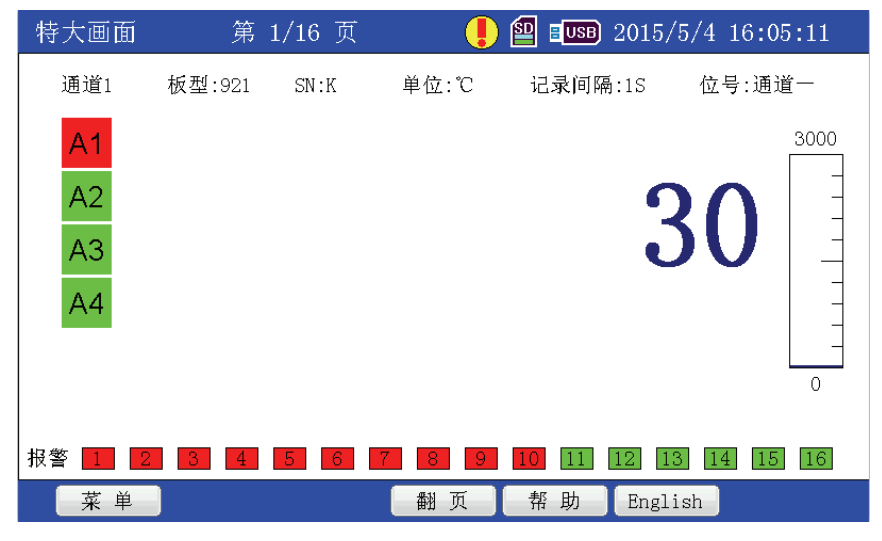

2.切换到下一个画面

# **2.6** 不常用画面的隐藏和恢复操作

#### 操作方法:

- 1. 点击"菜单"按钮弹出画面选择菜单,点击"更多选项"图标弹出隐藏的画面菜单。
- 2. 恢复操作: 在隐藏的画面菜单中"按下"要恢复的画面图标, 保持"按下"的状态将其移动到画 面选择菜单的范围内"释放"所要恢复的画面图标则隐藏的画面图标就恢复到画面选择菜单内。 隐藏操作: 在画面选择菜单中"按下"要隐藏的画面图标, 保持"按下"的状态将其移动到隐藏 画面菜单的范围内"释放"要隐藏的画面图标,所选的画面图标将不出现在菜单选择菜单中。

#### 注:此操作只适用于带触摸功能的记录仪,因为操作方法只能通过触摸屏来操作。 操作示例:

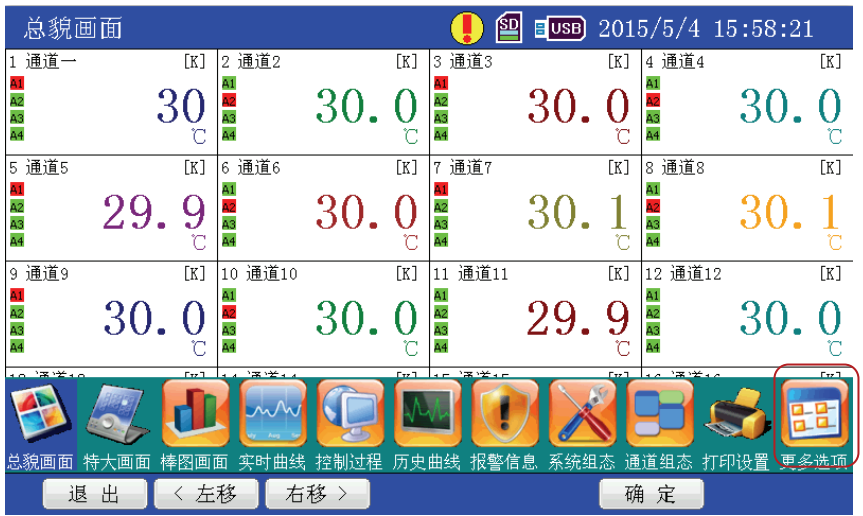

#### 1.点击更多选项

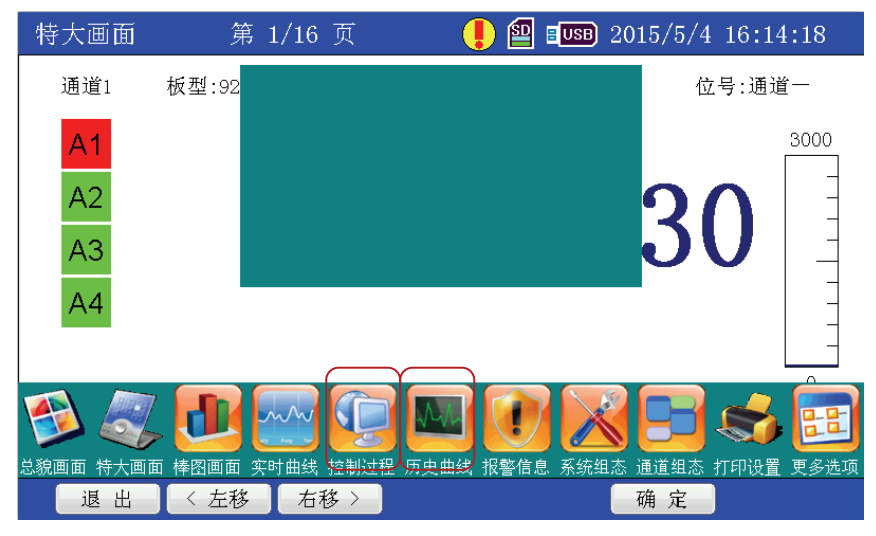

2.选择要隐藏的画面图标,按住图标不放移动到上方的框内释放。

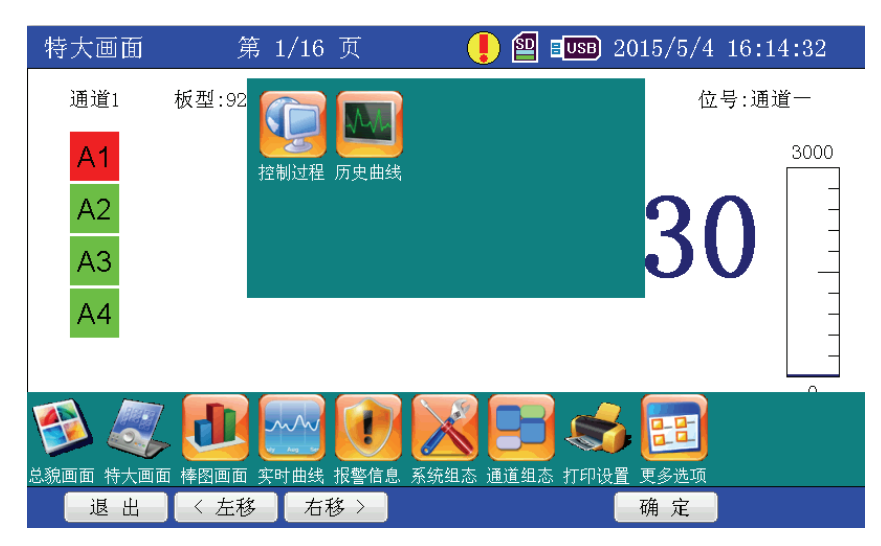

3.控制过程跟历史曲线画面的图标都在要隐藏区域,这样子能过左右滑屏的时候会跳过控制过程画面及历史 曲线画面。

# **2.7** 翻页操作

按键操作方法:按下"翻页"按键进行向下翻页。

#### 触摸屏操作方法:

- 1. 点击"翻页"按钮进行向下翻页
- 2. 通过手指在屏幕上向上或向下滑动来进行翻页,向上滑动向下翻页,向下滑动向上翻页。
- 操作示例 **1**:

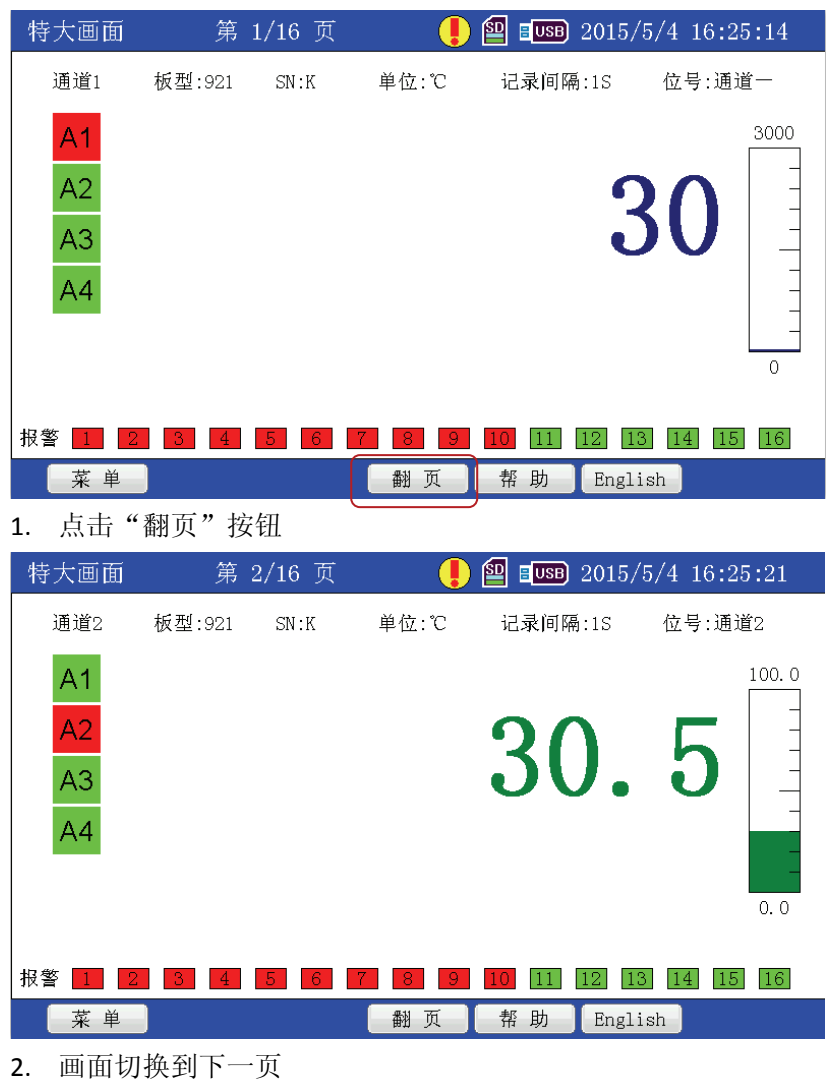

操作示例 **2**:

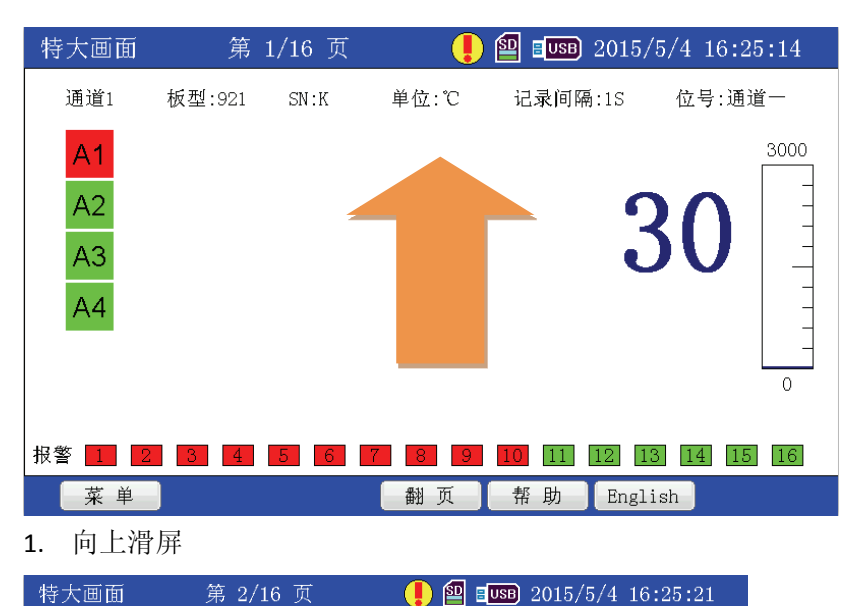

通道2 板型:921  $SN:K$ 单位:℃ 记录间隔:1S 位号:通道2  $100.0$  $A<sub>1</sub>$  $A<sub>2</sub>$ 30.5  $A<sub>3</sub>$  $A<sub>4</sub>$  $0.0$ 报答 1 2 3 4 5 6 7 8 9 10 11 12 13 14 15 16 李英单 翻页 【帮助】English

2.切换到下一页

# **2.8** 中英文切换

在中文界面下可以点击"English"按钮或按下"English"按键切换到英文界面,在英文界面可以点击"中 文"按钮或按下"English"按键切换到中文界面。

#### 操作示例:

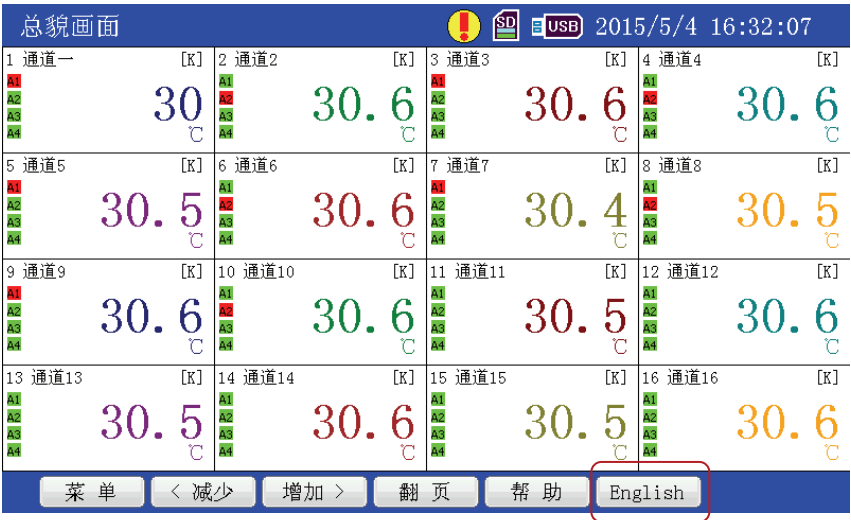

#### 1.点击"English"按钮

![](_page_22_Picture_96.jpeg)

2.变成英文界面

# **2.9** 帮助文件

![](_page_22_Picture_97.jpeg)

# **2.9.1** 帮助文件选择对话框按钮功能说明

切换‐‐‐‐‐‐切换单选框内的选项

打开‐‐‐‐‐‐打开当前选择的帮助文件

导入帮助‐‐‐‐‐根据选择的帮助文件将 U 盘根目录内的相对应的文件夹导入到相应的帮助文件内。

导出帮助‐‐‐‐‐根据选择的帮助文件将相应的帮助文件夹导出到 U 盘根目录下

退出‐‐‐‐‐‐退出当前的帮助文件选择对话框

#### 注:记录仪帮助的文件夹名为 **sys\_help** 自定义帮助的文件夹名为 **user\_help**

# **2.9.2** 打开帮助文件

- 1. 点击"帮助"按钮,弹出帮助文件选择对话框
- 2. 点击"切换"按钮,进行帮助文件单选框选择的选择
- 3. 点击"打开"按钮,打开所选择的对话框如下图

![](_page_23_Picture_201.jpeg)

# **2.9.3** 帮助文件对话框的按钮功能说明:

#### 退出------退出帮助文件对话框

- 上一个‐‐‐‐‐‐将光标移至上一个可见项目
- 下一个------将光标移至下一个可见项目

确定------如果当前项目是一个树叶则打开所选项的具体内容,如果当前项目是个节点则折叠跟展开2 种状态进行切换。

向上翻页‐‐‐‐‐右边显示内容向上翻一页

向下翻页‐‐‐‐‐右边显示内容向下翻一页

#### 注:按钮与下方的按键功能是对应的

#### 除按钮功能外的操作:

可以在右边内容显示框内用手指上下滑动来移动内容移动的大小由手指滑动的距离来决定。 直接点击项目进行选择(显示内容或折叠与展开状态切换)

# **2.9.4** 修改自定义帮助文件:

- 1. 插入 U 盘等待 U 盘不再处理数据
- 2. 点击"帮助"按钮,弹出帮助文件选择对话框
- 3. 点击"切换"按钮,进行帮助文件单选框选择的选择,选择自定义帮助(第2项,不一定是自定义 帮助的名称)
- 4. 点击导出帮助,等待导出帮助文件数据到 U 盘上。
- 5. 对导出的帮助文件数据进行修改并将数据放在 U 盘根目录上。
- 6. 插上 U 盘, 点击"导入帮助"按钮将修改后的帮助文件导入到当前的帮助文件内。

#### 注:修改帮助文件请使用上述的操作步骤,先导出再修改最后导入的方法。

# **2.9.5** 帮助文件夹的结构说明:

以自定义帮助文件夹为例(无纸记录仪的帮助文件夹结构一样)

/user\_help/中文帮助/ ‐‐‐‐‐‐‐‐‐中文帮助存放的文件夹

/user\_help/english\_help/ -------英文帮助存放的文件夹

上面两个文件夹下的结构是一样,以中文帮助文件夹的结构为例:

/user\_help/中文帮助/自动控制系统/-------**此文件夹的名称**就是帮助文件显示的名称,如果想要修改 名称可先将帮助文件导出到 U 盘后修改此文件夹的名称再将其导入。

/user\_help/中文帮助/------此文件夹下所有文件(只支持 txt,jpg,bmp 文件)就是帮助文件第一项目 的内容(将根据文件建立的先后顺序显示),可以先后建立相应的文件和编写相应的内容来实现内 容的编写。

/user\_help/中文件帮助/自动控制系统/------此文件夹下的内容可以根据如下的规则进行创建:

- 1. 项目的显示顺序是以文件的创建时间为顺序。(包括内容)
- 2. 文件夹内不包含文件的为节点否则为树叶。

3. 树叶的内容为文件夹内的所有文件(只支持 txt,jpg,bmp 文件), 以规则 1 来显示内容。 注:

项目——表示树形视图项目,可以是树叶或节点

树叶——是树形视图项目,不能拥有子节点

节点——是树形视图项目,可以拥有子节点

请尽量用 BMP 文件少用 JPG 文件因为 JPG 解码速度比较慢会影响内容显示的速度。

![](_page_24_Picture_168.jpeg)

![](_page_24_Picture_169.jpeg)

![](_page_25_Figure_2.jpeg)

# **2.10** 总貌画面

![](_page_25_Figure_4.jpeg)

总貌画面根据打开的通道数显示当前时间各个通道的实时测量值、工程单位、通道别名、输入类型和 报警状态。相邻通道由不同颜色表示,未打开的通道不显示,画面会根据打开的通道和插入的采集板数量 自动缩放(开机状态)一页最多可显示 16 通道,也可以根据情况设置减少或增加一页能显示的通道数,最 少可一页显示 1 通道。

#### 画面说明:

- A. 通道号 打开的通道号
- B. 报警状态 各通道左边的四个"A1"、"A2"、"A3"、"A4"报警块,绿色代表未报警红色代表报警。
- C. 输入类型 该通道的信号输入类型
- D. 实时测量值 该通道的实时测时值
- E. 工程单位 该通道的使用的单位符号
- F. 报警信息 显示通道的报警信息

#### 操作说明:

- 1. 调整一页显示的通道数: 通过点击"<减少"或"增加 >"按钮来设置。
- 2. 查看具体的报警信息:点击相应通道的报警状态栏,会弹出当前通道的报警内容。(只适用具有触 摸功能的记录仪操作)。

![](_page_26_Figure_11.jpeg)

# **2.11** 特大画面

特大画面显示某一个通道的相关信息:测量值、棒图、时间、报警信息等。在该画面下可以切换已打 开的通道并显示该通道的详细信息。可以对通道信息进行一些简单的设置:板型为 921 没有设置功能。

#### 画面说明:

- A 通道报警状态 各通道左边的四个"A1"、"A2"、"A3"、"A4"报警块,绿色代表未报警红色代表报警。
- B 通道号 目前画面所显示的数据对应的通道号
- C 板型 对应输入通道的板的类型,有 921、926、962;
- D SN 对应输入通道的输入类型
- E 单位 该通道数据的工程单位
- F 记录间隔 通道的数据记录间隔 1~3600S
- G 位号 该通道对应的位号,对通道进行命我名,赋予实际对象的名称,便于用户识别,位号名可以通道 组态画面中设置
- H 特大数据 该通道工程量的实际测量值
- I 棒图 指示当前测量数据在显示上限下限中的位置
- J 记录仪报警总览 以 16 块方块按顺序分别为第 1 通道到第 16 通道的报警状态指示,小方块为绿色时为

无报警小方块为红色时为相应通道有报警

- K 报警信息显示对话框 显示相应通道此时的报警信息及报警类型
- L 显示上限 该通道的显示上限值

M 显示下限 该通道的显示下限值

#### 操作说明:

- 1. 切换画面、翻页、帮助、中英文切换请参考前面的章节。
- 2. 查看具体的报警信息:点击相应通道报警状态栏或报警状态总览相应的方块,会弹出当前通道的报 警内容。(只适用具有触摸功能的记录仪操作)。

## **2.12** 棒图画面

![](_page_27_Figure_10.jpeg)

棒图画面显示所打开通道的棒图,每一个棒图显示当前通道的测量数据在量程中所占百分比。一页最多可 显示 8 个通道的棒图信息,未打开通道的棒图不显示, 画面会根据打开的通道数自动缩放。

#### 画面说明:

A 通道号 该通道的通道号

B 位号 该通道对应的位号, 对通道进行命我名, 赋予实际对象的名称, 便于用户识别, 位号名可以 通道组态画面中设置

C 通道报警状态 各通道左边的四个"A1"、"A2"、"A3"、"A4"报警块,绿色代表未报警红色代表报警。

D 显示上限 该通道的显示上限值

E 棒图 指示当前测量数据在显示上限下限中的位置

F 显示下限 该通道的显示下限值

G 单位 该通道数据的工程单位

H 对应输入通道的输入类型

I 实时数据 该通道工程量的实际测量值

J 报警信息显示对话框 显示相应通道此时的报警信息及报警类型

#### 操作说明:

- 1. 切换画面、翻页、帮助、中英文切换请参考前面的章节。
- 2. 查看具体的报警信息:点击相应通道报警状态栏会弹出当前通道的报警内容。(只适用具有触摸功 能的记录仪操作)。

# **2.13** 实时曲线画面

![](_page_28_Figure_6.jpeg)

实时曲线画面显示当前各个通道的测量数值与之前一段时间的测量曲线。不同的通道曲线分别由不同 颜色表示,一页最多显示 8 个通道大于 8 通道则双页显示。具有多纵坐标,选中的通道都有相应的纵坐标 防止某些通道的实时测量值占显示量程的百分比相同会出现的曲线重叠的现象提高曲线的识别。曲线移动 方向具有水平移动、垂直移动 2 种方式。曲线移动方向具有断电保存功能,掉电后重新上电保持断电前的 曲线移动方向。

画面说明:

A 刻度尺 指示刻度尺中 0%、10%、20%、30%、40%、50%、60%、70%、80%、90%、100%在刻度尺的相 对位置

B 实时曲线 显示各个通道的实时测量值在其量程中所占百分比,不同通道的实时曲线由不同颜色显示。 若某通道没有打开,则不显示该通道的实时曲线

- C 曲线图横轴 表示时间轴,该时间轴以系统时钟的分钟为单位
- D 时间分格 时间轴上每一个分格的时间间隔大小,显示间隔在 1 分钟~3600 分钟
- E 游标游标上的数字代表通道号,游标的位置表示该通道当前测量值与其量程的百分比值

F 曲线选择框 当曲线选择框勾上时显示此通道实时曲线,当曲线选择框未勾选时不显示此通道的实时曲 线

- G 显示上限该通道的显示上限值
- H 实时数据该通道工程量的实际测量值
- I 显示下限 该通道的显示下限值

操作说明:

1. 切换画面、翻页、帮助、中英文切换请参考前面的章节。

2. 曲线移动方向切换: 在曲线"水平移动"方式下点击"垂直移动"按钮切换到曲线"垂直移动"方 式; 在曲线"垂直移动"方式下点击"水平移动"按钮切换到曲线"水平移动"方式。

3. 曲线的缩放: 点击"缩放"按钮, 在弹出的键盘输入对话框中点击"0"~"9"按钮输入 1~3600 的 数字,点击"Enter"按钮确认输入。(输入的数字代表的是水平时间轴一格代表的时间单位是分钟)

4. 曲线的选择:点击"下一级"按钮进入一级按钮功能,通过点击"切换"按钮切换到所要修改状态 的曲线复选框,通过点击"选择"按钮可以切换复选框的状态。或者直接点击相应的复选框进行操作(只 适用于有触摸功能的记录仪)。

# **2.14** 控制过程画面

![](_page_29_Figure_6.jpeg)

![](_page_30_Picture_61.jpeg)

![](_page_30_Picture_62.jpeg)

控制过程画面可以增加控制过程背景图(最多8张,支持 BMP 和 JPG 格式的图片,由于显示区域分辨率是 800X400 在显示时会根据情况自动缩放到此分辨率上,所以建议将图片修改成 800x400 分辨率), 在每张背 景图下可以自由选择要显示的通道并且通信信息可以自由移动到任意位置,通道信息可以通过通道信息属 性对话框来修改(注有报警时字体颜色都是红色的,请字体颜色尽量不要设置成红色的以示区分)。

#### 操作说明:

- 1. 背景图的增加,点击"背景图"按钮,点击"<左移"或"右移 >"按钮选择要插入的位置,点击 "下一级"按钮进入下一级按钮功能,点击"插入"按钮,弹出的选择文件对话框中,通过点击"上 升"按钮或"下降"按钮移动光标到要进入的目录上或文件上,点击"确定"键进入目录或选择文 件,可以通过点击"返回"按钮返回上一层的目录,可以点击"退出"按钮退出选择文件对话框。
- 2. 背景图的删除,点击"背景图"按钮,点击"< 左移"或"右移 >"按钮选择要删除的背景图,点 击"下一级"按钮进入下一级按钮功能,点击"删除"按钮删除背景图。
- 3. 显示通道的选择,点击"通道"按钮,选择要显示的通道,点击"确定"按钮完成选择,或点击"取 消"按钮退出选择。
- 4. 通道的移动,点击"移动"按钮,进入移动通道信息的按钮功能,点击"切换"按钮切换到要移动 的通道,通过"< 左移"、"右移 >"、"上移"、"下移"按钮移动通道信息窗口到合适的位置,点击 "确定"完成移动退出移动功能按钮。

可以直接长按通道信息窗口直到窗口可以移动的时候,直接将窗口移动到相应的位置释放窗口。

- 5. 通道信息属性的修改, 短按(2S 内)相应通道的通道信息窗口, 释放则弹出通道信息属性修改对 话框,可以直接点击相应的属性进行修改,或点击"切换"按钮进行切换焦点,点击"选择"进行修改, 点击"退出"按钮不保存退出,点击"确定"按钮保存退出。
- 6. 背景图的切换,点击"背景图"按钮,通过"< 左移"或"右移 >"按钮移动选择框到要切换到背 景图上,点击"确定"按钮进行切换。也可以直接点击要切换的背景图直接切换。
- 7. 背景图的翻页,可以通过"右移 >"按钮有下一页的选项是会自动进入下一页,在第二页的情况下 通过"< 左移"可以切换 到第一页,也可以直接用手指在屏幕进行左右滑动进行翻页操作。

![](_page_31_Figure_11.jpeg)

# **2.15** 历史曲线画面

![](_page_32_Figure_2.jpeg)

![](_page_33_Figure_2.jpeg)

历史曲线画面根据用户设定的历史时间显示该时刻及之前一段时间各个通道不同的历史数据和历史曲线, 当前没有打开的通道的数据和曲线不显示。不同通道的数据和曲线分别由不同的颜色表示。显示间隔、时 间、显示方式、历史曲线的缩放可以能过功能键进行修改。

#### 操作说明:

- 1. 历史曲线移动显示方向: 在水平移动显示方式下点击"垂直移动"按钮,进入垂直移动显示方式, 在垂直移动显示方式下点击"水平移动"按钮,进入水平移动显示方式。
- 2. 移动历史曲线到指定的时间:如果查询的时间距离当前的查询时间比较久的话,可以点击"查询" 按钮,在弹出的日期对话框内输入要查询的时间,点击查询的对话框中"确定"按钮进行查询。 如果是要查询当前时间附近的曲线,可以直接通过左右滑动屏幕来移动曲线,移动的时间大小 为滑动屏幕的长度在时间坐标上表示的时间(注: 通过左右滑动屏幕来移动曲线要注意只对曲 线显示区域进行操作超过曲线显示区域则为翻页或画面切换操作,如果是垂直移动方向则是上 下滑动屏幕)或按"<左移"、"右移 >"按钮移动曲线点击一下移动的距离是时间轴一格。
- 3. 曲线的缩放:在第二级菜单中点击"缩放"按钮,在弹出的键盘输入对话框中输入相应的倍数, 点击"ENTER"按钮完成输入,点击"ESC"按钮取出输入。
- 4. 截屏功能:点击"下一级"按钮进入第三级菜单点击"截屏"按钮,如果有 U 盘插在记录仪中时, 会以当前记录仪的时间为文件名截取当前历史曲线画面保存到 U 盘中。
- 5. 历史曲线的选择取消:点击相应曲线的选择框进行曲线的选择及取消,或在第三级菜单中点"切 换 "按钮切换选中的曲线,点击"选择"按钮进行曲线的选择或取消。

# **2.16** 报警信息画面

![](_page_34_Picture_88.jpeg)

报警画面显示记录仪的各个通道的报警时间、报警状态、报警类型。 画面说明:

序号: 报警信息的序号

通道号: 发生报警的通道

报警时间: 报警状态发生变化的时间

报警类型:通道产生的报警类型

报警状态:通道报警状态,有报警开始、报警结束、报警变更三种状态。

操作说明:

翻页操作:点击"上一页"或"下一页"按钮进行翻页。

首末页操作:点击"首页"按钮,直达报警信息的首页,"首页"按钮会变成"末页"按钮,点击"末 页"按钮直达报名义信息的末页, "末页"按钮会变成"首页"按钮。

报警信息的移动查看:除了上面的翻页操作、首末页操作外还可以直接上下滑动屏幕或移动垂直滚动 条进行报警信息的移动查看。

# **2.17** 系统组态画面

![](_page_35_Picture_35.jpeg)

系统组态画面

![](_page_35_Picture_36.jpeg)

内存整理对话框

<u> 1980 - Johann Barbara, martxa</u>

![](_page_36_Picture_66.jpeg)

# 开机配置画面

![](_page_36_Figure_4.jpeg)

开机图片设置

![](_page_37_Picture_190.jpeg)

#### 开机画面设置

系统组态画面用来设置记录仪的系统参数或显示记录仪的信息。可以设置密码、设置 U 盘的模式、设置通 信参数、修改系统时间、整理记录仪内存、对开机动画、图片、画面进行设置,及触摸屏的校准。 画面说明:

密码设置:用来设置记录仪的密码,显示为空时表示不用输入密码。最多 6 位数字密码。

U 盘模式: 用来设置记录仪的 U 盘数据存储模式, 是转储还是连续存储模式。

通讯地址:与上位通信时记录仪的地址。

通信方式:与上位机通信的方式。

波特率: RS485、RS232 通信时的波特率

IP 地址、子网掩码、网关地址、DNS 地址、MAC 地址,暂时无用。

时间日期:记录仪的系统时间。

通道数据:显示每个通道的历史数据大小

记录仪型号、记录仪版本、记录仪 ID、开机次数、开机时长、掉电时间:记录仪的相关信息不可修改。 操作说明:

修改参数: 直接点击相应的控件,在弹出的对话框中进行修改。或点击"切换"按钮选中要修改的参 数,再点击"选择"按钮进行修改。

内存整理:点击"内存整理"按钮,在弹出的对话框中选择要整理的通道或报警数据,点击"确认" 按钮确认选择,或点击"取消"按钮取消选择。

开机设置:点击"开机设置"按钮,再点击相应的功能按钮进行设置。

导入开机动画: 将经过转化的开机动画重命名为 start.emf 放在 U 盘中,插入到记录仪上,等 U 盘不再 进行读写时(刚插上 U 盘时会进行数据的存储),点击"导入开机动画"按钮,则会将 U 盘内的动画复制到 记录仪内部中去。

开机图片:用来设置开机要显示的图片,可以参照过程控制画面的背景图的的操作。

开机预览: 点击"开机预览"按钮后, 会进入开机画面的循环播放。点击"退出"按钮可以退出预览 功能。注在预览动画时不能退出因为此时记录仪在全速播放视频。

开机画面: 点击"开机画面"按钮,在弹出的选择对话框中点击要开机后显示的画面。

恢复出厂设置:暂时无用

触摸屏校准:点击"触摸屏校准"按钮,进入触摸屏的校准的步骤,请根据提示信息进行操作。

# **2.18** 通道组态画面

![](_page_38_Figure_3.jpeg)

输入设置页面

![](_page_39_Picture_32.jpeg)

# 报警设置页面

![](_page_39_Picture_33.jpeg)

输出设置页面

![](_page_40_Picture_305.jpeg)

接线图显示页面

画面说明:

通道号:采集通道的序号

通道开关:打开或关闭采集通道。

通道别名:通道的名称。

单位: 供选择的单位有: ℃,%, m3/h, Km3/h, Kg/h, t/h, r/min, Pa, KPa, MPa, mm, PH, Hz, KHz, mA, A, KA, mV,V, KV, W, KW, KWh, V\*A, KV\*A, mL, L, g, Kg, L/S, PPm, 自定义。

自定义单位:当单位选择为自定义时,通道别名将显示此定义的名称,5 个汉字 10 个 ASCII 字符。 输入类型:采集板输入信号类型,设置有热电偶(WRE,S,R,B,K,N,E,J,T),热电阻(PT100,CU50,CU100),MVXXX

自定义 MV 信号, RESXXX 自定义电阻信号, 3PRES 三线电位器,

0~10V,0~5V,1~5V,4~20mA,0~10MA,VXXX 自定义电压信号, MAXXX 自定义 MA 信号。

小数位数: 小数点的位数,温度信号最多只有 1 位小数,线性输入最多可以 3 位小数点。

调零校正值:PV= 测试值+ 调零校正值

显示上限:测量值的显示上限值,范围‐1999.9~ 2999.9

显示下限:测量值的显示下限值,范围‐1999.9~ 2999.9

设定值:控制设备希望达到的预期值,只适用于 926M 的采集板

记录间隔:数据记录到内存中的时间间隔,设置范围 1~3600 秒。

输入下限: Sn 为输入类型

Sn 为 Mv 时, 输入 mV 信号的下限. 0.0~100.0mV

Sn 为 rES 时, 输入电阻信号的下限, 0.0~500.0 欧姆

Sn 为 3Lr 时, 输入 3 线电阻信号的下限, 0.0~100.0%

Sn 为 U 时, 输入 V 信号的下限, 0.00~10.00V

Sn 为 MA 时, 输入 mA 信号的下限, 0.00~20.00mA

输入上限:Sn 为输入类型

Sn 为 Mv 时, 输入 mV 信号的下限. 0.0~100.0mV Sn 为 rES 时, 输入电阻信号的下限, 0.0~500.0 欧姆 Sn 为 3Lr 时, 输入 3 线电阻信号的下限, 0.0~100.0% Sn 为 U 时, 输入 V 信号的下限. 0.00~10.00V

Sn 为 MA 时, 输入 mA 信号的下限, 0.00~20.00mA

量程下限: Sn 为输入类型 Sn 为 Mv~MA 时, 输入下限对应的显示值-1999~9999, 小数点由小数位数确定。 量程上限: Sn 为输入类型 Sn 为 Mv~MA 时, 输入下限对应的显示值-1999~9999, 小数点由小数位数确定。 冷端补偿: 冷端补偿开关, ON 打开, OFF 关闭 控制同一块采集板的通道 1 跟通道 2 的冷补偿

数字滤波:一阶积分数字滤波,平滑因输入干扰引起的数字跳动。0 为无滤波,1~60 逐步增大滤波作用。

报警值\_1:第一组报警报警值数据范围为‐1999~9999 线性单位或‐1999.9~3276.6 度 显示小数点位置与 AC1 对应数据源的小数点位置有关

当报警源 1 为 0、2, 小数点位置与第一路的小数位数一致。

当报警源 1 为 1, 小数点位置与第二路的小数位数一致。

报警回差 1: 第一组报警报警回差值显示为 0~9999 线性单位或 0~999.9 度 避免输入信号波动或临界值导 致频繁报警

- 报警源 1: 第一组报警报警数据源, 可供选择的值为
	- PV1 当前采集板第一路测量值
	- PV2 当前采集板第二路测量值

PV1‐PV2 当前采集板第一路测量值减去第二路测量值的值

(PV1+PV2)/2 当前采集板第一路和第二路的测量值的平均值

SV 只适用于 926, 设置值

//下面只适用增强型报警类型的板卡

- CH\_PV1 记录仪通道 1 的测量值
- CH PV2 记录仪通道 2 的测量值
- CH\_PV3 记录仪通道 3 的测量值
- CH PV4 记录仪通道 4 的测量值
- CH\_PV5 记录仪通道 5 的测量值
- CH\_PV6 记录仪通道 6 的测量值
- CH\_PV7 记录仪通道 7 的测量值
- CH\_PV8 记录仪通道 8 的测量值
- CH PV9 记录仪通道 9 的测量值
- CH\_PV10 记录仪通道 10 的测量值
- CH\_PV11 记录仪通道 11 的测量值
- CH\_PV12 记录仪通道 12 的测量值
- CH\_PV13 记录仪通道 13 的测量值
- CH\_PV14 记录仪通道 14 的测量值
- CH\_PV15 记录仪通道 15 的测量值
- 
- CH\_PV16 记录仪通道 16 的测量值

报警方式 1: 第一组报警报警方式, 可供选择的值为

注:从第 **5** 种报警方式开始只用于 **926** 或 **962** 的采集板

 $-$  PV

0:无报警

![](_page_42_Figure_2.jpeg)

:单边回差上限报警

![](_page_42_Figure_4.jpeg)

:单边回差下限报警

![](_page_42_Figure_6.jpeg)

:双边回差上限报警

![](_page_42_Figure_8.jpeg)

:双边回差下限报警

![](_page_42_Figure_10.jpeg)

:与设定值正偏差报警

![](_page_42_Figure_12.jpeg)

:与设定值负偏差报警

![](_page_42_Figure_14.jpeg)

:与设定值正负偏差外报警

![](_page_43_Figure_2.jpeg)

8:与设定值正负偏差内报警

$$
\xrightarrow{\frac{777777777}{4} \cdot \text{PV}} \xrightarrow{\text{PV}}
$$

9:采样故障报警

报警位置 1: 第一组报警的报警位置, 可供选择的位置为:

0:无物理输出接口;

REL1: 从主输出口 REL1 输出;(控制或报警定义在此接口, 不可使用主输出变送)

REL2:从辅助 1 口 REL2 输出;

REL3:从辅助 2 口 REL3 输出;

REL4:从辅助 3 口 REL4 输出;

- REL5:从辅助 1 口 REL5 输出;
- REL6:从主输出口 REL6 输出;

报警值 2, 报警回差 2, 报警源 2, 报警方式 2, 报警位置 2: 第二组报警具体参加第一组报警说明 报警值 3, 报警回差 3, 报警源 3, 报警方式 3, 报警位置 3: 第三组报警具体参加第一组报警说明 报警值 4, 报警回差 4, 报警源 4, 报警方式 4, 报警位置 4: 第四组报警具体参加第一组报警说明 控制方式:只适用于 926,962 板,可供选择的值为:

- onF 位式控制
- Aut PID 自整定
- Man 手动控制
- Pid 智能调节
- Pad 与 Pid 智能调节控制一致, 只是控制参数 P 被除 10 处理, 当 crL 为 4 时, P=50, 与 crL 为 1 时,P=5 控制效果完全相同
- OPi 与 Pid 智能调节控制一致,只是在主界面中不能与 MAn 手动模式切换

HMAn 硬手操控制, 执行器动作直接由按键控制,与测量值及阀位反馈值无关

给定值方式:控制给定值方式

0~3:只适用于 926M

0:给定值为 SV1

- 1:给定值为 SV1 或 SV2,由开关量输入确定, 开关量输入=断开,给定值为 SV1 开关量输入=闭合,给定值为 SV2
- 2:给定值为 SV1 或外给定 PV2,由开关量输入确定, 开关量输入=断开,给定值为 SV1 开关量输入=闭合,给定值为 PV2+PHY
- 3:给定值为 PV2+PHY
- 4:给定值为程序给定方式
- 5:给定值为程序给定方式,且开关量输入有效 开关量输入由断开切换为闭合,从程序的第 1 段 H1 开始执行;

开关量输入由闭合切换为断开,从程序的第 0 段 H0 开始执行;

- 6:给定值为程序给定方式,且开关量输入有效
	- 开关量输入由断开切换为闭合,程序执行从运行状态变为暂停状态; 开关量输入由闭合切换为断开,程序执行从暂停状态变为运行状态;
- 7:给定值为程序给定方式,且开关量输入有效 开关量输入由断开切换为闭合,程序执行从运行状态变为停止状态; 开关量输入由闭合切换为断开,程序执行从暂止状态变为运行状态
- 外给定值修正:只适用于 926M 板外给定值为 2~3 时有效,用于修正给定值数据 显示为-1999~9999 线性单 位或‐199.9~999.9 度
- 正反作用: 只适于于 926M, 962M 板
	- PoS 0 正作用, 制冷
	- nEg 1 反作用,加热
- 位式调节回差: 只适于于 926M, 962M 板
	- 控制方式设置为 0 位式控制有效 数据范围为 0~9999 线性单位或 0.1 度 避免输入信号波动或临界值导致频繁动作
- 控制参数 P1: 只适于于 926M,962M 作用类似于 PID 控制中的比例参数, 反应了系统输出 100%时温度 变化速率,速率越快, P1 越小, 比例、微分作用需减弱。速率越 慢,P1 越大,比列、微分作用需增强。数据范围为 1~9999。
- 控制参数 P2: 只适于于 926M, 962M, 滞后时间, 越大响应越慢, 越小影响越快。数据范围为 0~9999。
- 控制参数 RT: 只适于于 926M, 962M, 影响积分作用,越小积分作用越明显 。数据范围为 0~9999。 控制周期:反映仪表控制调节的快慢。设置值 0~255 对应 0.5~255 秒。 采用 SSr 固态继电 器或可控硅过零触发输出时,控制周期可取短一些(一般 0.5~2 秒) ,可提高控制精度。采 用继电器开关输出时,短的控制周期会相应缩短机械开关寿命,同时机械响应不准确
- 故障输出值:只适于于 926M, 962M, 当采样出现超量程、短路、断路等故障现象, 数据范围 0~100 强制控 制输出的百分比 0%~100%
- 给定值上限: 只适于于 926M, 962M,限制给定值 SV 的上限范围, 线性范围为-1999~9999, 温度范围为 ‐1999~3276 单位 1 度
- 阀位死区:只适于于 962M 阀位反馈值与控制输出值偏差小于 odb 时,仪表正反转无输出。避免阀位惯性 超调产生振荡。设置 0~2000 对应 0~100% 当 oP1 为 9 (pnJ-正反继电器输出) 时有效。
- 全行程时间: 只适于于 962M 在虚拟阀位反馈 FbM 为 0 时有效, 是阀位从完全关闭到完全打开过程的时 间,根据执行器的标牌设定,设置值为 1~256 秒。当 oP1 为 9 (pnJ-正反继电器输出)时有效
- 执行器位置:只适于于 962M 在虚拟阀位反馈 FbM 为 0 时有效,是当前执行器的实际位置,设置值 0~200 对应 0%~100% 当 oP1 为 9 (pnJ-正反继电器输出) 时有效。

移相修正:暂时无用

输出方式:主输出方式

Scr 数控可控硅移相触发 只适于于 926M,962M SSr 固态继电器、可控硅过 ELA 继电器触点输出 只适于于 926M,962M 010 0~10mA 电流输出 420 4~20mA 电流输出 FrEE 自定义电流输出 FrSS 可限幅固态继电器、可控硅过零触发 只适于于 926M, 962M FrrL 可限幅继电器输出

电流/限幅输出下限: 主输出 为 FrEE 时,自定义电流输出允许的输出最小值, 设置数据 0~2000 对应显示上 0~20.00mA; 主输出 为 Frss、FrrL 时,固态继电器、可控硅过零触发、继电器输出允 许的输出最小值,设置数据 0~2000 对应 0~100% 只适于于 926M, 962M。

- 电流/限幅输出上限: 主输出 为 FrEE 时,自定义电流输出允许的输出最小值, 设置数据 0~2000 对应显示上 0~20.00mA; 主输出 为 Frss、FrrL 时,固态继电器、可控硅过零触发、继电器输出允 许的输出最小值, 设置数据 0~2000 对应 0~100% 只适于于 926M, 962M。
- 变送范围下限: 主输出为 i010、i420、FrEE (3、4、5)时有效 主输出可做为对应 PV1 的变送功能, 设置 变送电流下限对应的 PV1 值 只适于于 921M。
- 变送范围上限:主输出为 i010、i420、FrEE(3、4、5)时有效 主输出可做为对应 PV1 的变送功能, 设置 变送电流上限对应的 PV1 值 只适于于 921M。
- 变送对应量:辅助变送对应量选择,可选择为:
	- 0:无辅助变送输出
	- 1:PV1
	- 2: PV2
	- 3:PV1‐PV2,差值运算
	- 4: (PV1+PV2) /2, 均值运算
- 变送类型:变送类型,可选择为
	- 420 4~20mA 输出
	- 010 0~10mA 输出
	- 204 20~4mA 输出
	- 100 10~0mA 输出
- 变送范围下限:变送对应量的量程范围下限 4mA(OP2=0)、0mA(OP2=1)、20mA(OP2=2)、10mA(OP2=3) 对应的变送值,‐1999~9999 线性单位或‐19999~32767 单位 0.1 度
- 变送范围上限:变送对应量的量程范围上限 20mA(OP2=0)、10mA(OP2=1)、4mA(OP2=2)、0mA(OP2=3) 对应的变送值,‐1999~9999 线性单位或‐19999~32767 单位 0.1 度

# **2.19** 打印设置画面

![](_page_46_Picture_130.jpeg)

用户可以通过 RS232 接口连接串行微型打印机,通过该功能打印所需时段的数据信息或曲线信息。 画面说明:

打印通道: 已打开并选择打印的通道

打印方式: 自动或手动

自动方式:从当前时间开始以打印间隔参数值为间隔打印实时信息;

手动方式:从开始到结束时间的时间跨度内以打印间隔参数值为间隔打印历史信息。

开始时间:打印数据的起始时间

结束时间:打印数据的结束时间

打印类型:数据或曲线

打印间隔:可根据需要选择打印间隔,直接输入

当打印方式为手动时,会出现"运行"按钮,点击则会进行打印

操作说明

参数的修改:点击"切换"按钮,选择相应的参数,再点击"选择"按钮则弹出相应的对话框。

## 第三章 数据存储和 **U** 盘操作

记录的数据存储空间是动态可调的,每一路都有单独可调的记录间隔,每一路都可单独打开或关闭。 打开的通道数越少,记录间隔越长,则记录的历史数据越长,反之越短。

系统默认将历史数据、报警记录和组态参数等信息保存在内部 FLASH 存储器中, FLASH 为非易失性存 储体,信息不会因掉电而丢失。但其容量有限,如果不转存,更早的历史信息会被覆盖。针对这一问题, 设计了 U 盘存储功能。将历史数据转存到 U 盘中, 以存储更多的历史信息。

#### **3.1** 可写入/保存的数据文件

可转存的数据文件包括:

![](_page_47_Picture_403.jpeg)

#### **3.2** 内部 **FLASH** 功能说明

记录通道历史数据的内部 FLASH 存储空间是 512MB,记录数据保存时间的长短由打开通道数 和已经打开的通道的记录间隔决定,最短记录 95.5 天(16 路同时采集且记录间隔都为 1 秒)记录间 隔可根据对象的不同而不同:对于变化缓慢的信号如温度,其记录间隔可取得大些,如 30 秒;对 于变化比较快的信号如流量,其记录间隔可取 2~4 秒;其他如压力、液位信号,其记录间隔可取 8 秒。

数据记录间隔的设置范围: 1 秒到 4 分钟。

存储时间:**T=**存储容量**/**各打开通道的记录间隔的导数之和;打开的通道数越多,记录间隔越小,保 存时间越短。

每个通道的历史数据至少为 32M,记录间隔为 1S 时,(32X1024X1024/512)\*126/3600/24=95.5 天, 当记 录间隔为 3600S 时, 可存 95.5X3600 /365 = 941 年

#### **3.3 U** 盘功能说明

为存储更多的历史数据,可根据实际需要选择适当容量的 U 盘。注意: 内存中的数据是以扇区为单位 转存到 U 盘。

数据从内存到 U 盘的转存方式有:自动和手动两种方式。

自动转存:可把 U 盘长期插在仪表中,系统会自动往 U 盘转存数据,但此时已经关闭的通道的历史数 据和报警信息不会自动转存。

手动转存: 在某一时刻插入 U 盘, 利用下拉菜单中的数据存储功能进行手动转存。此时在内部 FLASH 中的所有历史数据包括已经关闭的通道的历史数据和报警信息都转存到 U 盘中。但须在内部 4G 的存储周期 (35 小时~5600 天)内插入,否则可能丢失数据。

查看历史数据: 可取出 U 盘并插到 PC 机, 用"安东无纸记录仪 U 盘采集系统"软件进行历史数据和 报警信息的查看与分析。也可利用"安东无纸记录仪 U 盘采集系统"软件将历史数据转存到 PC 机中。

#### **3.4 U** 盘操作

#### **1**、 **U** 盘初始化

该 U 盘第一次在本台仪表上使用,请在使用前用 PC 机将其格式化为 FAT32 格式。

**2**、 插入 **U** 盘

将 U 盘插入到操作盖后面的 USB 接口:

#### **3**、数据存储

自动存储: 1、第一次使用的 U 盘: 检测到 U 盘后, 系统会对 U 盘进行文件初始化, 同时组态参数会自 动存储到 U 盘。当某通道的数据在内部 FLASH 中存满一个扇区时, 所有历史数据自动转存到 U 盘。之后, 每当一个扇区存满,则历史数据自动转存一次。

2、在本机重复使用的 U 盘: 检测到 U 盘后, 系统会对 U 盘中已经存储的历史数据进行判断, 同时组 态参数文件会自动转存到 U 盘。当某通道的数据在内部 FLASH 中存满一个扇区时,U 盘中未存储的历史数 据会自动转存到 U 盘。之后,每当一个扇区存满,则历史数据自动转存一次。

#### 注意:请不要在 **U** 盘中存储与仪表数据无关的文件内容,以避免不必要的麻烦。

### 第四章 通讯方式

LU‐R/C3200 或 LU‐R/C2200 过程控制无纸记录仪为用户提供 RS232 MODUBS RTU、RS485 MODUBUS RTUG 两种标准的通讯方式。具体选用哪一种通讯方式由用户视具体情况而定,需要在系统组态界面上进行 选择.

#### 4.1 RS232 MOUBUS RTU 通讯方式

RS232 通讯距离最长达 5 米, 其主要在仪表与便携计算机通讯时使用。RS232 通信方式只允许一台上 位机挂一台记录仪。此种通讯方式适用于使用便携计算机的用户随机读取记录仪数据;也可连接串行微 型打印机。

硬件连接: RS232 的通讯接口为接线端子: 1 (TXD)、2 (GND)、3 (RXD) 脚分别接标准 9 针串口的 2、5、3 脚。用户只需将所配备的 RS‐232 三芯通讯线的一端接于此端口,另一端与上位机的串行口相连。 其连接方式见图 5.1。

参数设置: 在系统组态子画面中, 选择波特率和通讯地址, 并把通讯方式设为"RS232"方式同时在 上位机软件中作相应的设置,即可进行 RS232 方式通讯。

![](_page_48_Figure_10.jpeg)

图 5.1 RS232 通讯接线方法

#### 4.2 RS485 MODBUS RTU 通讯方式

RS485 通讯距离最长达 1.5 公里, 其主要在仪表联网并与计算机通讯时使用, RS485 方式允许一台上 位机同时挂接多达 32 台记录仪。此种通讯方式适用于使用终端机的用户实时接收记录仪数据和与各类控 制系统相连。

硬件连接:LU‐*Show* R/C3200 或 LU *Show*‐R/C2200 无纸记录仪的 RS485 通讯线采用三芯屏敝线,其一 端通过 RS232/485 转换模块接到计算机的串行通信口, 另一端接到记录仪接线端子的 1 (B) 和 3 (A) 脚 上。其连接方式见图 5.2。

注意:1、双芯屏敝线的屏敝层作为接地线。当传输距离较远时,传输线的两端需分别加一个 120Ω 的匹配电阻, 连接在 RS-485 通讯线"+"和"-"之间。

2、当一台计算机挂接多台记录仪时,通讯线采用并联的方法,需注意的是匹配电阻要接在通讯线分 支前和分支后的传输线要尽可能短,以减少干扰。通讯距离长时可选择中继模块。

参数设置:在系统组态子画面中,选择波特率和通讯地址(该地址对于上位机而言是唯一的),并把 通讯方式设为"RS485"方式,同时在上位机软件中作相应的设置,即可进行 RS485 方式通讯。

![](_page_49_Figure_2.jpeg)

## 4.4 选择通讯方式

出厂时的通讯方式默认为 RS232 MODBUS RTU。此仪表采用智能选择方式,可在系统组态中选择通讯 方式,打开前壳将内部跳线跳到相应的引脚上。当需要重新选择通讯方式时,进入到系统组态的"通信 方式"选择项,可选择 RS232 MODBUS RTU、RS485 MODBUS RTU 通讯方式。

![](_page_50_Picture_0.jpeg)